**Sleutelboek**

**Netwerktechniek**

**Werkbladen**

**Marc Goris**

Bij de ontwikkeling van het Sleutelboek Netwerktechniek werd, omwille van het doelpubliek in een arbeidsmarktgerichte studierichting, aanvankelijk geopteerd voor een invulboek. Helaas is printing-on-demand, het principe dat bij self-publishing wordt gehanteerd, een iets duurdere drukvorm dan het klassieke offset drukprocédé. Voor een gewoon leerboek is die kleine meerkost te verantwoorden omdat zo'n boek tweedehands kan doorverkocht worden. Dat is bij een invulboek niet het geval.

Daarom wordt het Sleutelboek Computertechniek aangeboden als leerboek en werden deze werkbladen als aanvulling voorzien bij het leerboek, die leerkrachten voor hun leerlingen kunnen afdrukken of fotokopiëren. Op die manier worden de kosten voor ouders en scholen binnen de perken gehouden.

De werkbladen zijn niet bedoeld als takenbladen. Het is wel degelijk de bedoeling dat deze werkbladen als lesmateriaal worden gebruikt en dus tijdens de gewone lestijd worden behandeld. Bovendien moeten praktische opdrachten doorheen de graad voldoende worden herhaald. Leerlingen één keertje een UTP-kabel laten patchen volstaat uiteraard niet.

Sommige delen in deze werkbladen werden gemarkeerd als uitbreiding. Dit wil zeggen dat deze activiteiten geen verplichte leerstof omvatten volgens de minimumdoelen voor de studierichting Datacommunicatie- en Netwerkinstallaties. Ze kunnen gebruikt worden als uitbreiding bij voldoende lestijd of als meer uitdagende activiteiten voor leerlingen die de minimumdoelen van dat leerstofonderdeel reeds hebben bereikt. Ze kunnen niet worden geëvalueerd met het oog op attestering voor de studierichting.

# **Inhoudstafel**

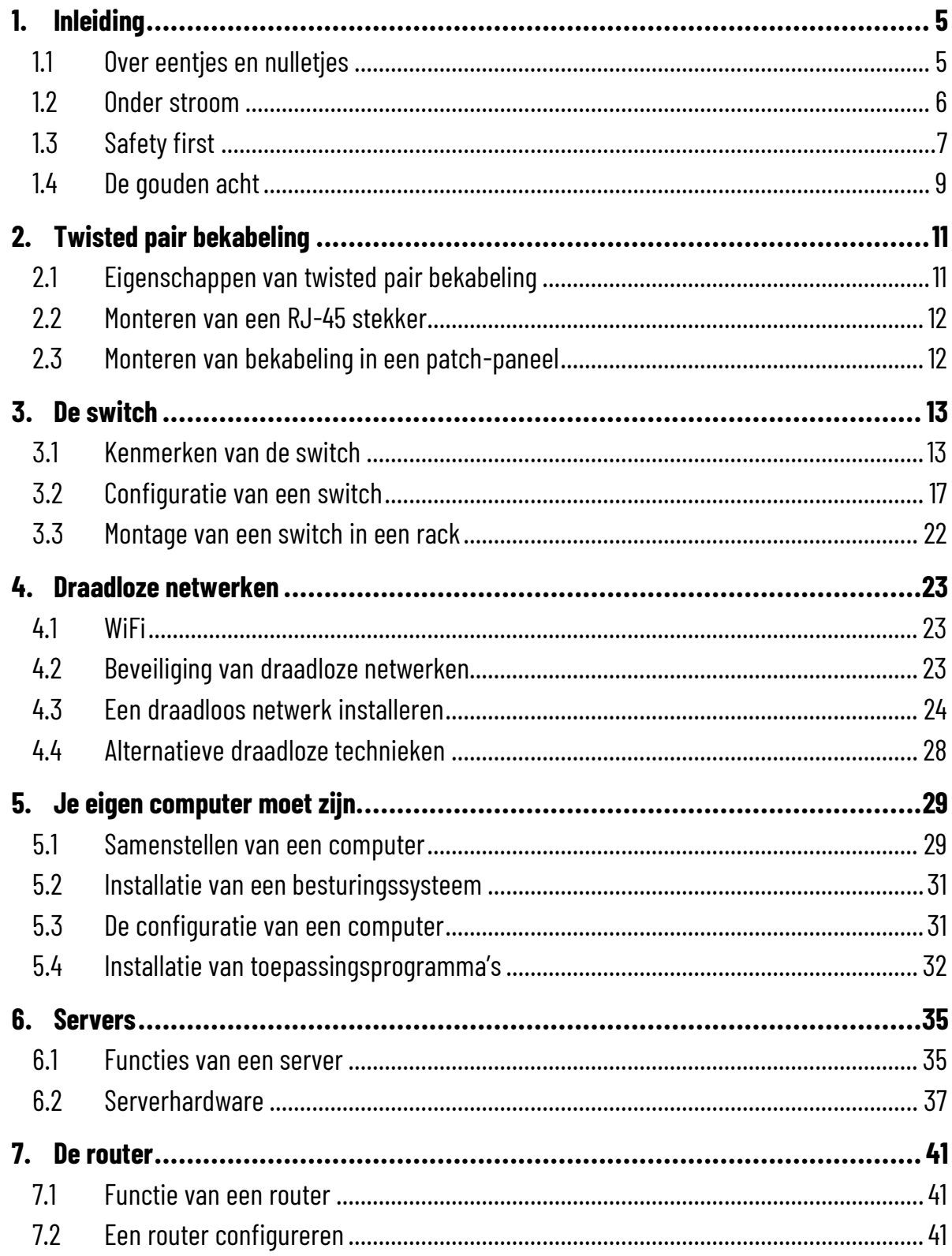

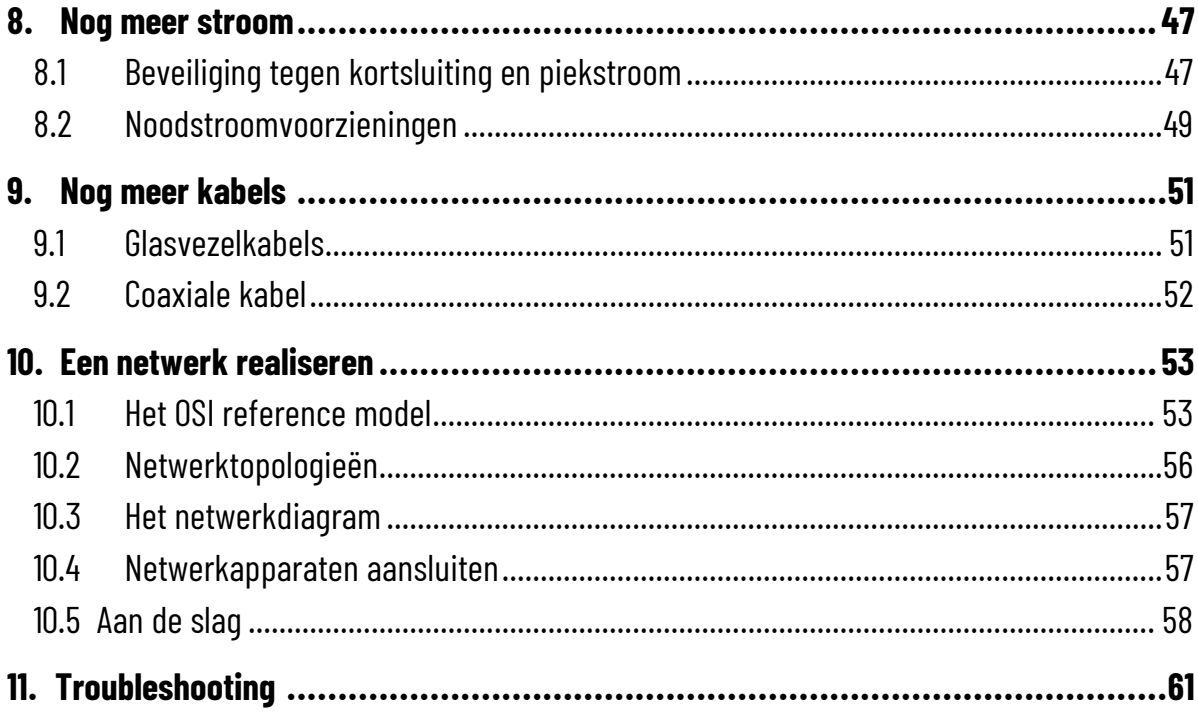

# <span id="page-4-1"></span><span id="page-4-0"></span>**1.1 Over eentjes en nulletjes**

*1. Zoek de ASCII-code op en vul de informatie aan:*

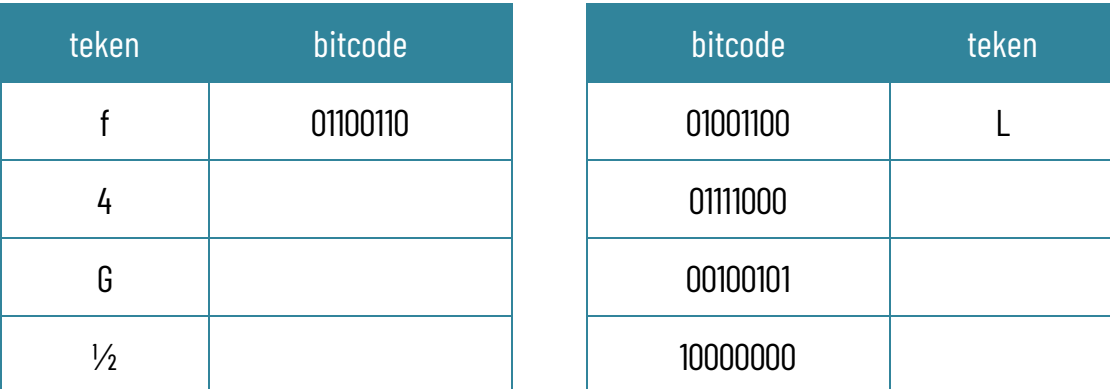

*2. Indien een code bestaat uit twee bytes, hoeveel combinaties zijn er dan mogelijk?*

*Indien een code bestaat uit vier bytes, hoeveel combinaties zijn er dan mogelijk?*

### *3. Zoek op:*

- De capaciteit van de harde schijf of SSD van je computer:
- De capaciteit van het werkgeheugen van je computer:
- De hoeveelheid cloudopslag bij een Dropbox Plus abonnement:
- De minimale hoeveelheid geheugen in je computer die nodig is om Windows 11 te kunnen installeren:
- Wat is de maximale bestandsgrootte voor video's op YouTube?
- Download de afbeelding van de cover van het Sleutelboek Netwerktechniek van [www.sleutelboek.eu.](http://www.sleutelboek.eu/) Hoe groot is dit bestand?

Rangschik nu de verschillende capaciteiten van klein naar groot:

De capaciteit van de harde schijf of SSD van je computer.

De capaciteit van het werkgeheugen van je computer.

De hoeveelheid cloudopslag bij een Dropbox Plus abonnement.

De minimale hoeveelheid geheugen in je computer die nodig is om Windows 11 te kunnen installeren.

De maximale bestandsgrootte voor video's op YouTube.

De afbeelding van de cover van het Sleutelboek Netwerktechniek.

### <span id="page-5-0"></span>**1.2 Onder stroom**

*4. Noteer deze materialen in de juiste kolom: aluminium – baksteen – glas – goud – hout –ijzer – koolstof – koper - ons lichaam – plastic – rubber – textiel* 

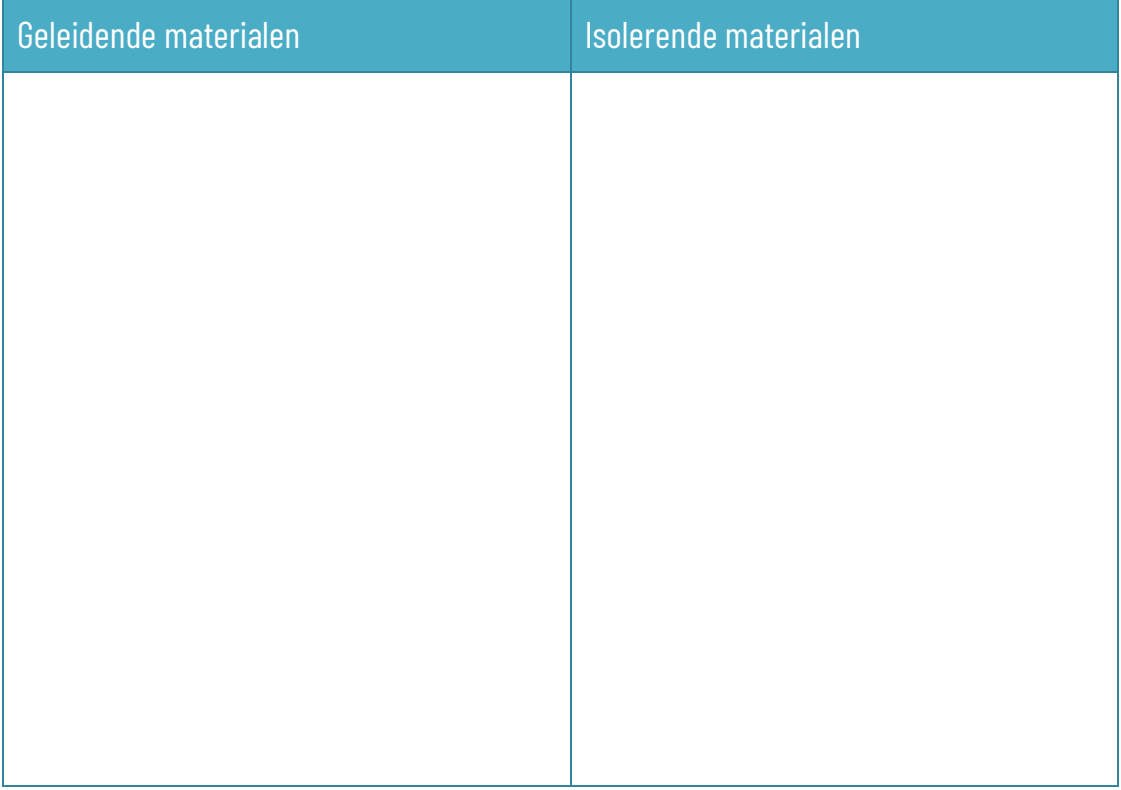

### *5. Vul de tabel aan:*

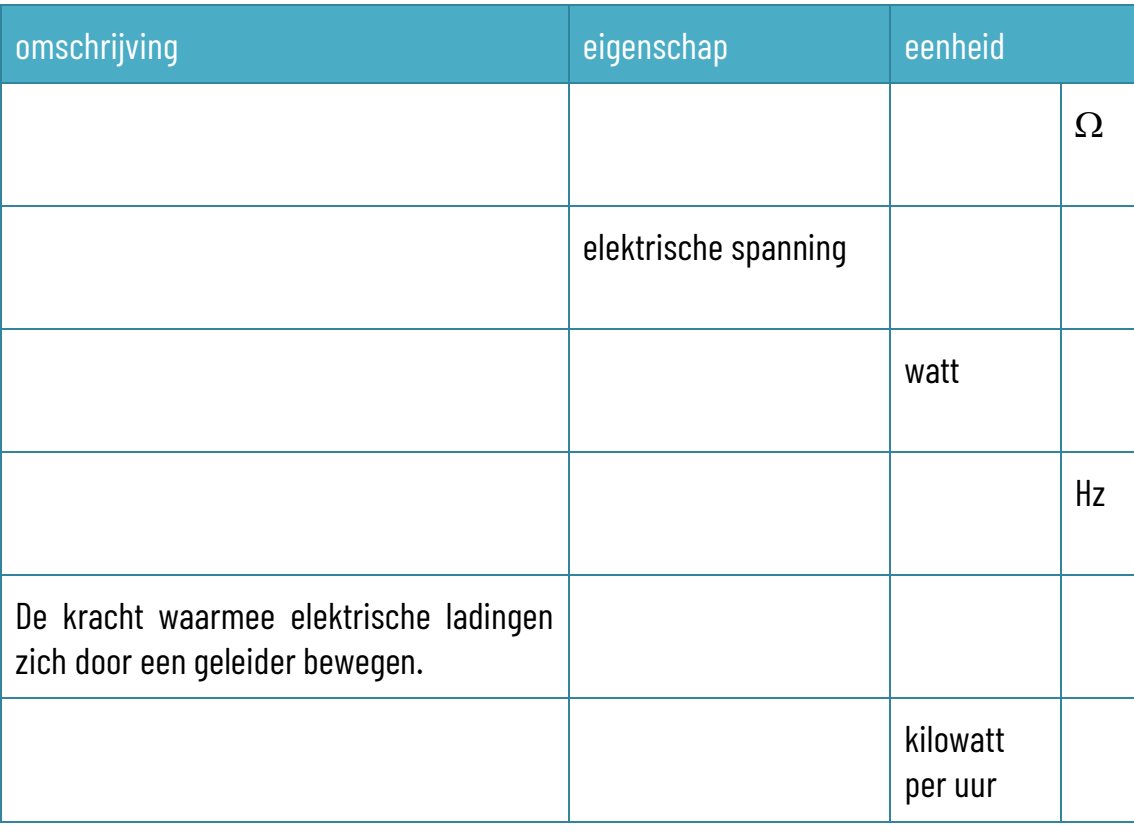

# <span id="page-6-0"></span>**1.3 Safety first**

### *6. Zet bij elke taak een kruisje in de juiste kolom:*

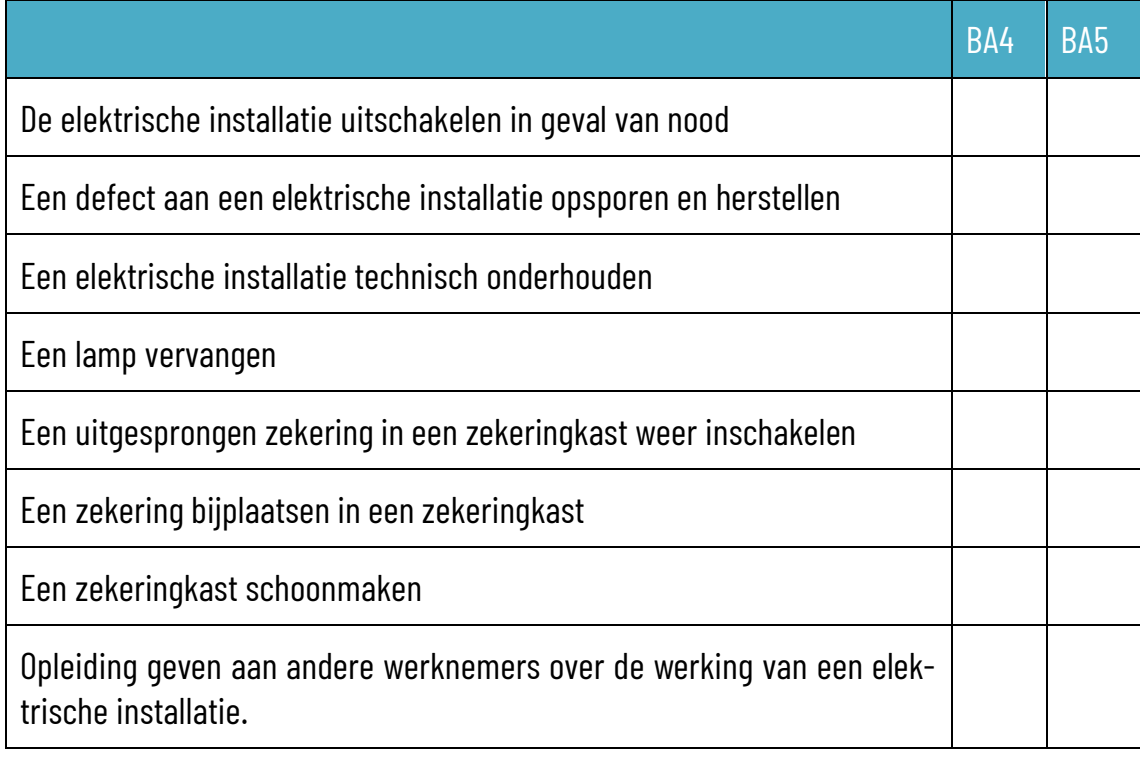

### *7. Noteer de betekenis van deze veiligheidspictogrammen*

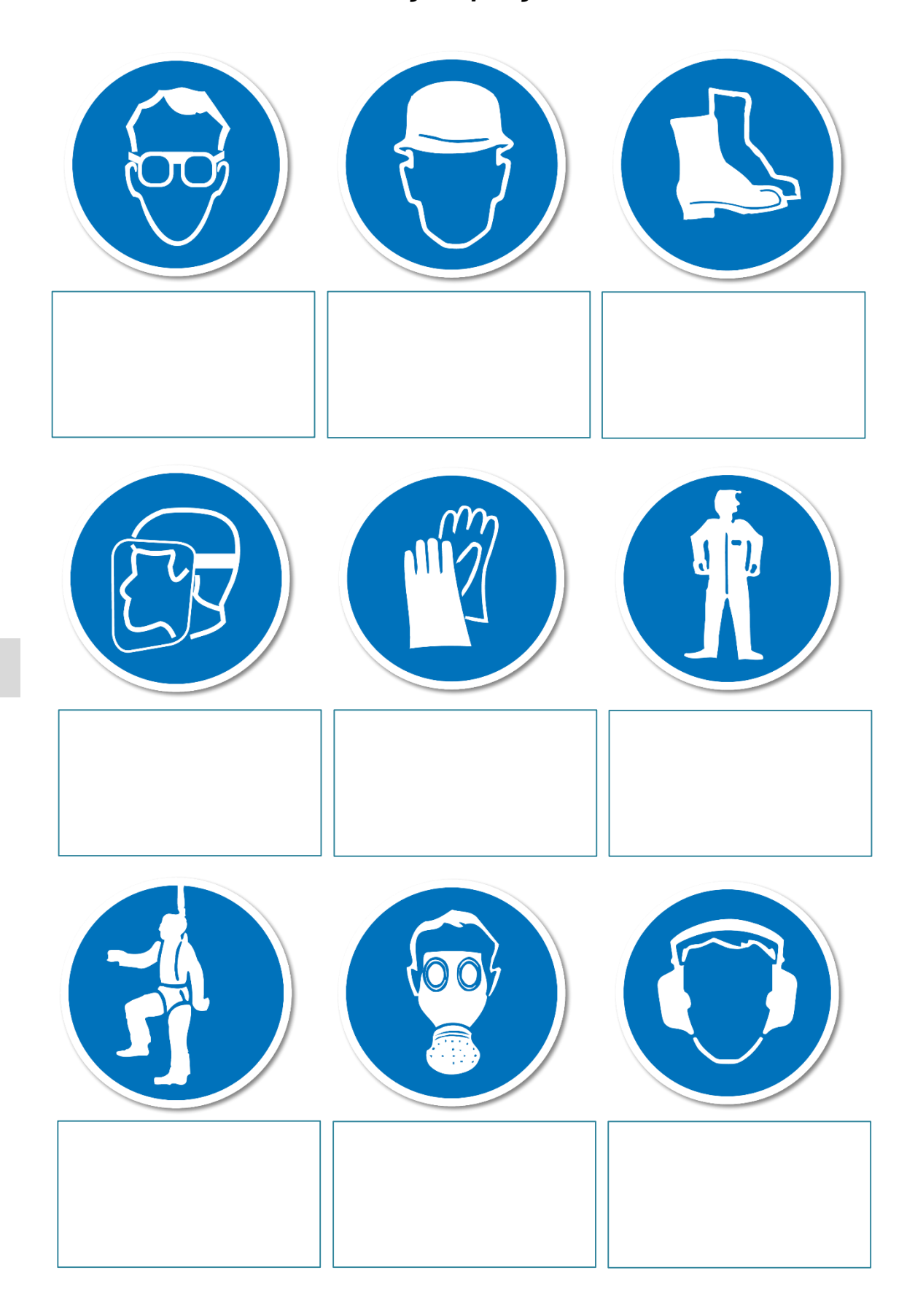

Test je kennis:<https://wattsup.be/nl/test-je-safetyskills-met-deze-pictogrammenbingo>

*8. Zet bij elke taak een kruisje in de juiste kolom:*

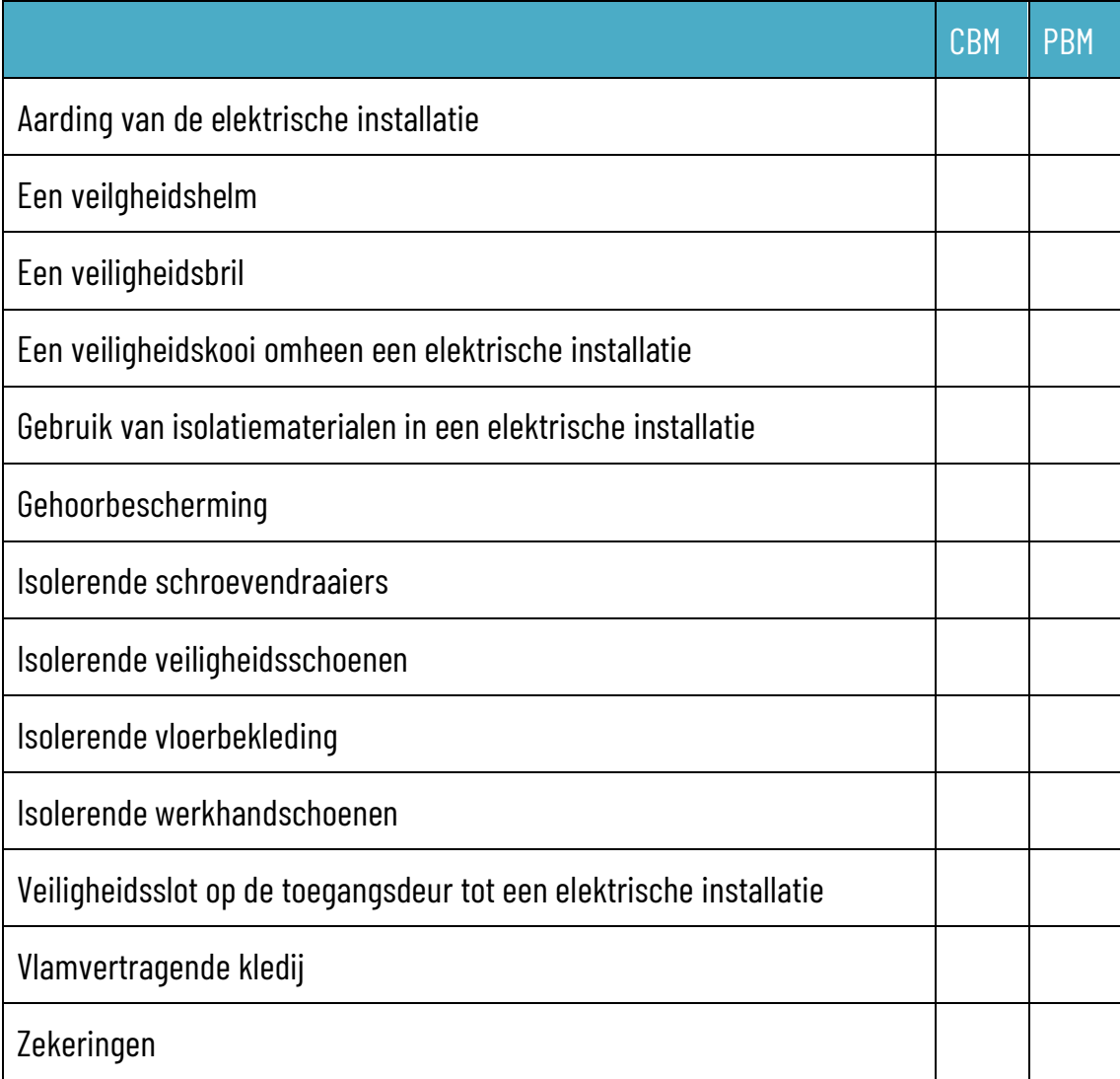

# <span id="page-8-0"></span>**1.4 De gouden acht**

- *9. In de tekst van de gouden acht worden drie verschillende categorieën van mensen benoemd. Zoek in de tekst naar de juiste omschrijving:*
	- De persoon die de werkzaamheden uitvoert:
	- De persoon die verantwoordelijk is voor een ploeg van technische medewerkers die werkzaamheden aan een elektrische installatie uitvoert:
	- De persoon die eindverantwoordelijke is voor de elektrische installatie meestal is dat een ingenieur:

*www.sleutelboek.eu*

### <span id="page-10-1"></span><span id="page-10-0"></span>**2.1 Eigenschappen van twisted pair bekabeling**

*1. De 8 draden in een twisted pair kabel horen volledig te zijn vervaardigd uit koper. Sommige fabrikanten gebruiken echter aluminium (CCA of copper clad aluminium) of staal (CCS of copper clad steel), waarover dan een dun koperlaagje wordt aangebracht. Waarom doen fabrikanten dat?*

*Wat is het nadeel van CCA of CCS kabels?*

### *2. Vul de tabel aan:*

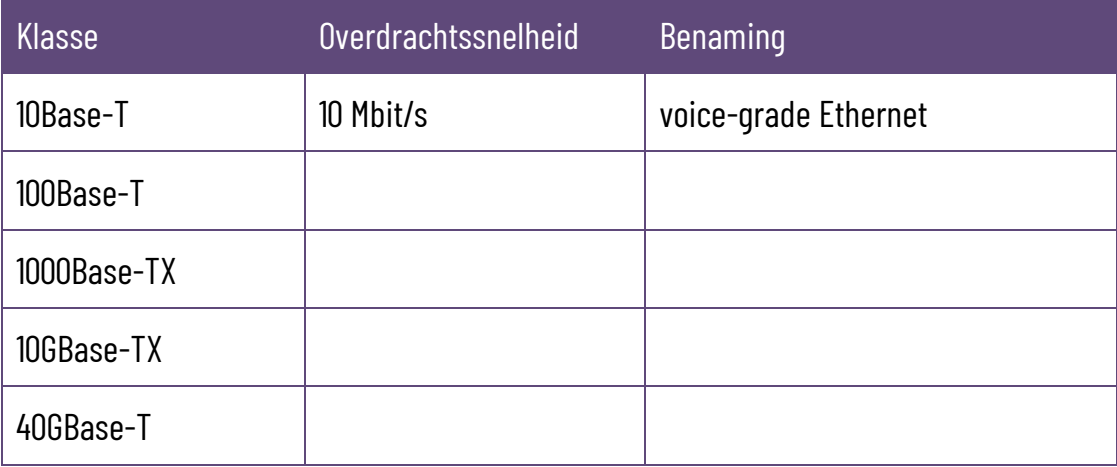

### <span id="page-11-0"></span>**2.2 Monteren van een RJ-45 stekker**

*3. Netwerkkabels kan je kant en klaar in enkele standaardlengtes aankopen. Wat kunnen de redenen zijn om toch zelf netwerkkabels te maken?*

### <span id="page-11-1"></span>**2.3 Monteren van bekabeling in een patch-paneel**

*4. In de wereld van computer- en netwerkhardware wordt steeds de lengtemaat inch gebruikt. Zoek op: 1 inch is cm.*

*Zoek nu de standaardafmetingen van een rack op:*

| Twee standaardbreedtes voor racks                              | $inch =$ |     |
|----------------------------------------------------------------|----------|-----|
|                                                                | $inch =$ | cm  |
| De hoogte van rack-apparatuur wordt<br>uitgedrukt in U (unit). | $inch =$ | r.m |

Welke van deze twee standaardbreedtes is het meest gebruikelijk? inch

# <span id="page-12-0"></span>**3. De switch**

# <span id="page-12-1"></span>**3.1 Kenmerken van de switch**

*1. Een MAC-adres moet uniek zijn in de wereld. Hoe wordt het onmogelijk gemaakt dat twee verschillende fabrikanten per ongeluk toch niet hetzelfde MAC-adres zouden gebruiken?*

*2. Wat is de functie van deze twee poorten op deze switch?*

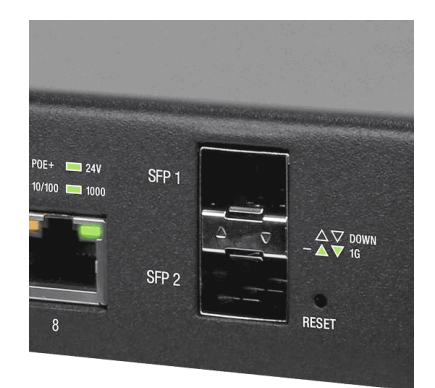

*3. Bereken of de volgende opstellingen mogelijk zijn. Geef telkens aan hoeveel vermogen er nog over of tekort is. Zoek de nodige informatie over de apparatuur op, zodat je de berekeningen correct maakt.*

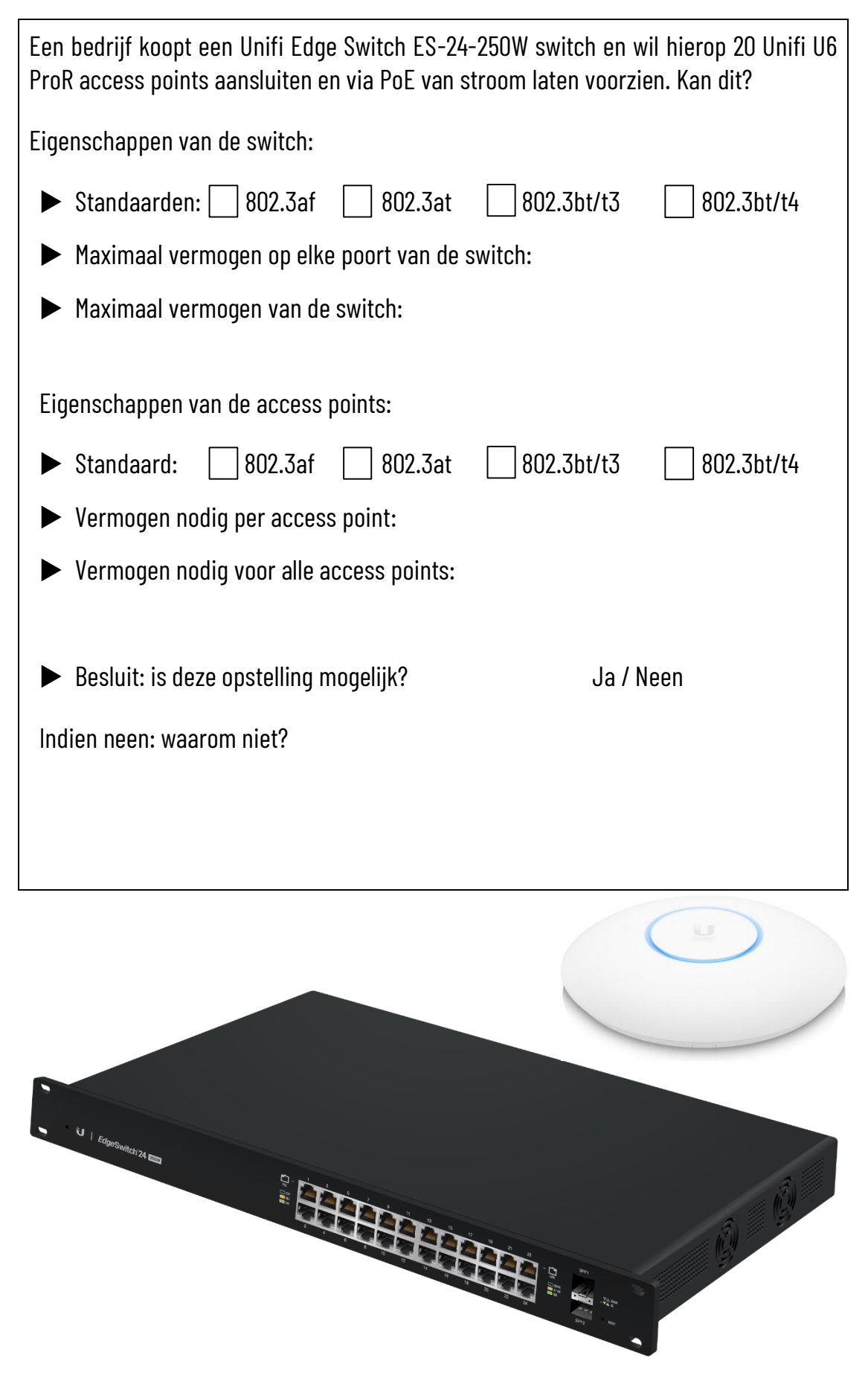

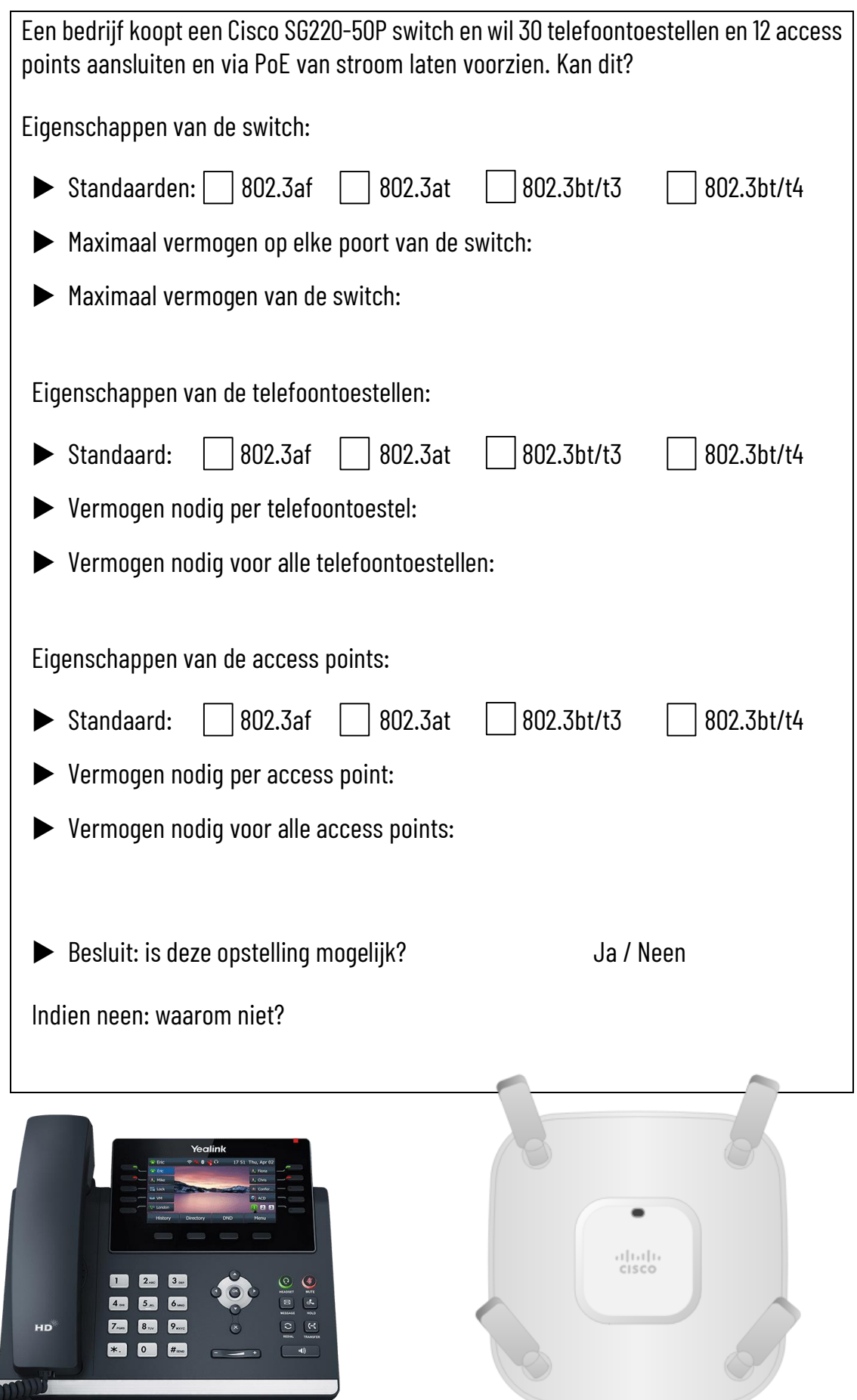

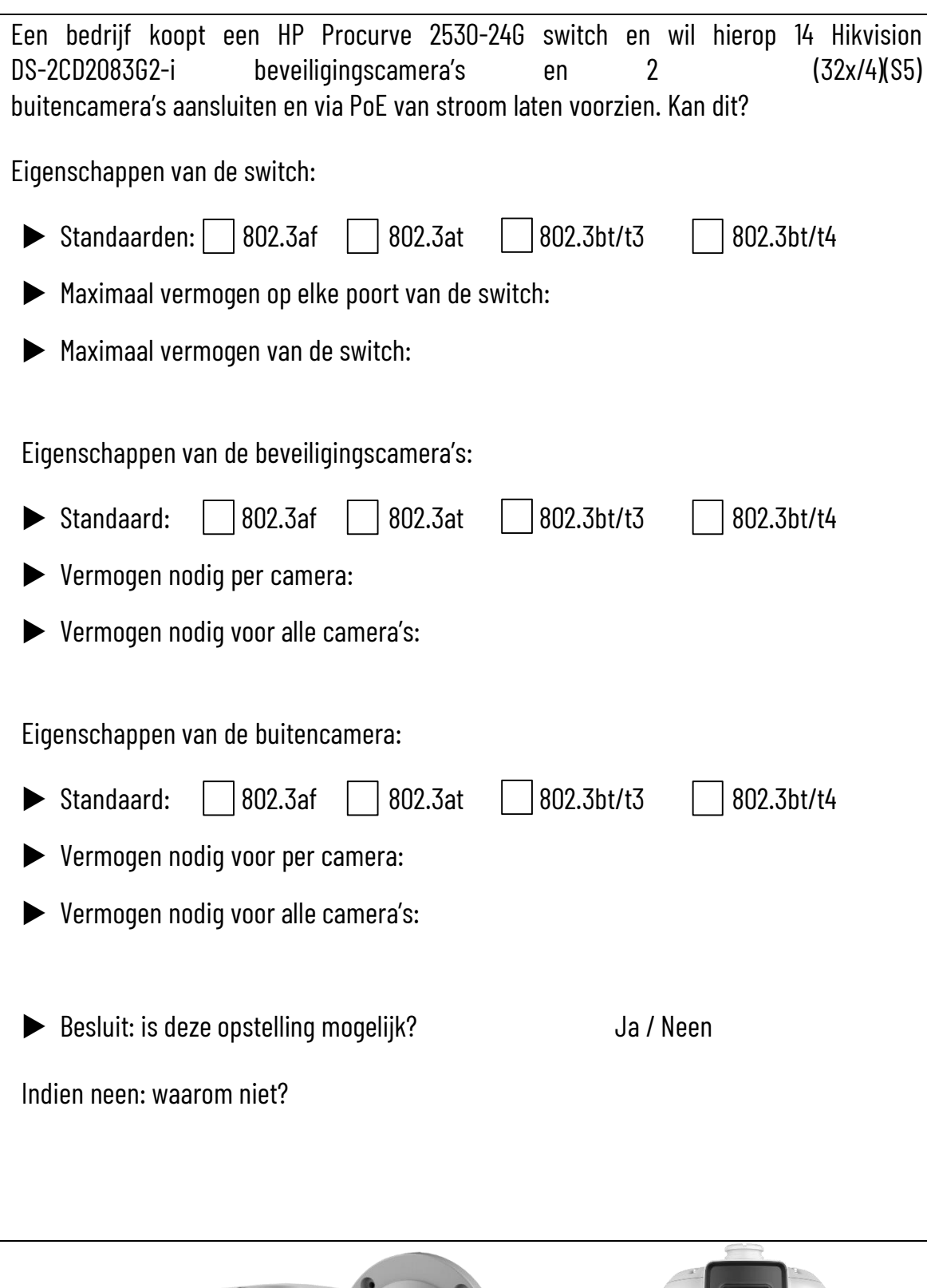

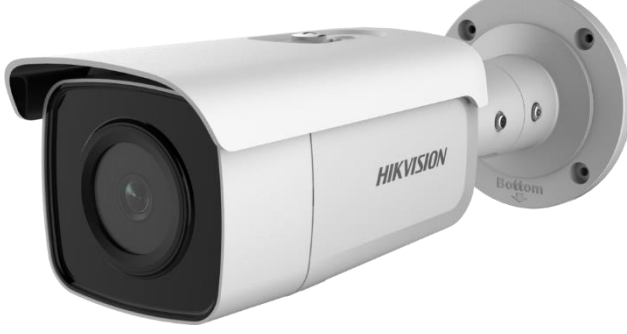

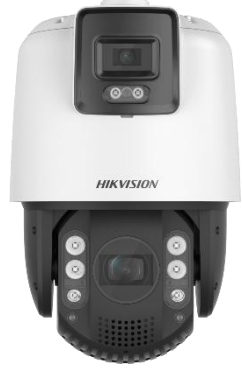

### <span id="page-16-0"></span>**3.2 Configuratie van een switch**

### *4*. *Oefening Packet Tracer*

Packet Tracer is een simulatieprogramma ontwikkeld door CISCO waarmee je een hele netwerkopstelling kan simuleren en uittesten. Je configureert de netwerkapparaten door middel van een terminal window.

- $\square$  Download de meest recente gratis versie van Packet Tracer op je computer.
- $\Box$  Open Packet Tracer en maak een gratis account aan. Je moet hiervoor wel een werkend e-mail adres opgeven. Indien je later wil vermijden dat je op je gewone e-mail adres berichten van Cisco of van hun commerciële partners ontvangt, maak je een gratis tijdelijk e-mail adres aan op een gratis webmaildienst.
- $\Box$  Onderaan links in het venster kan je apparaten kiezen. In de bovenste rij staan de categorieën van apparaten, daaronder staan de apparaattypes en rechts worden dan de beschikbare apparaten getoond:

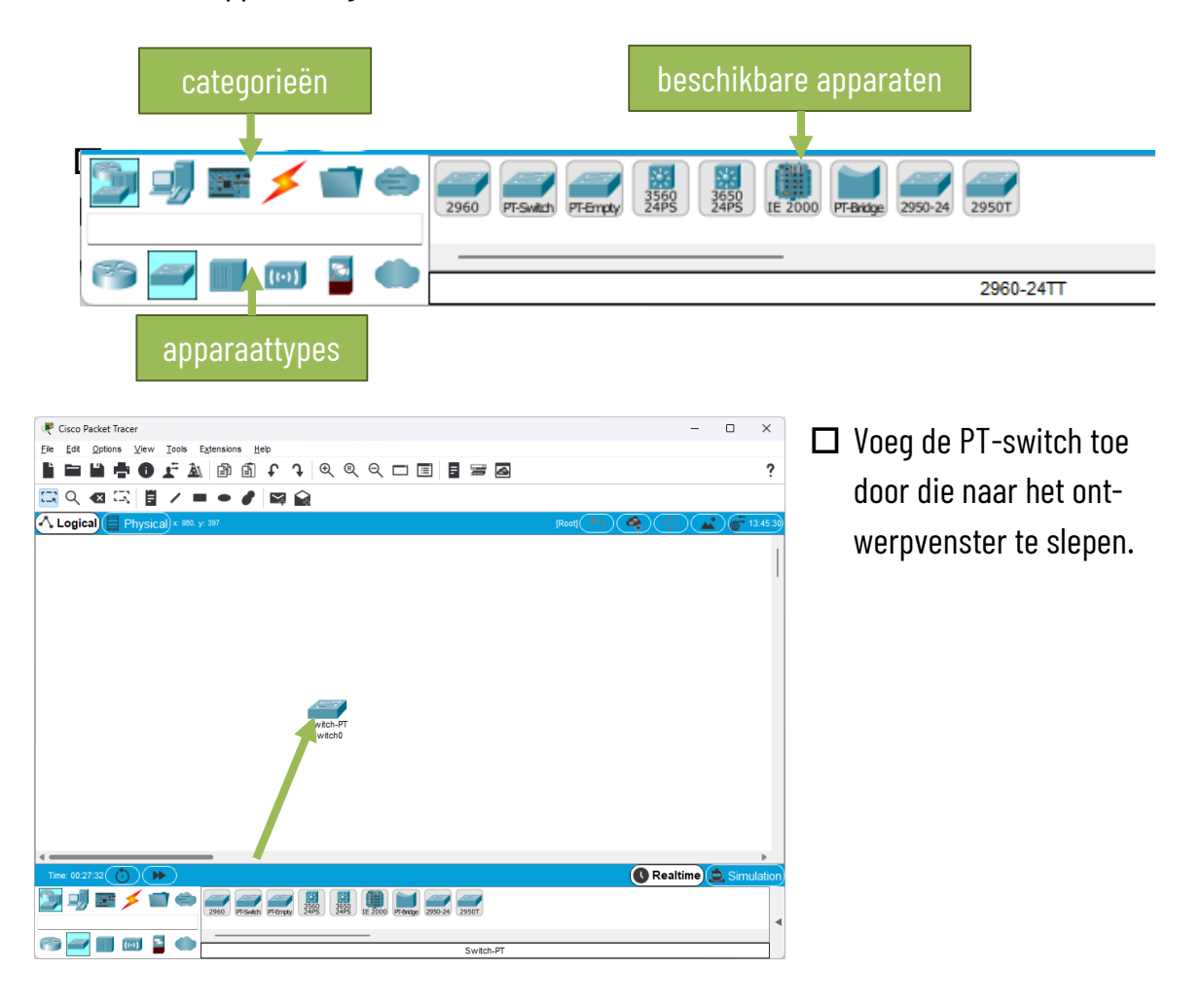

 $\square$  Dubbelklik op de switch en klik op het tabblad CLI. Dit venster geeft het terminal window weer waarin je de commando's geeft. Druk op de enter-toets om te starten.

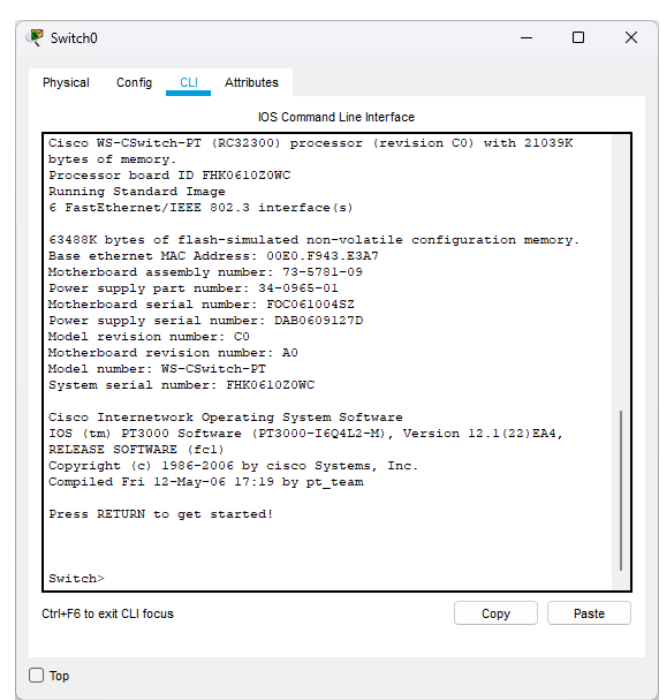

Cisco apparatuur kent drie verschillende toegangsniveaus:

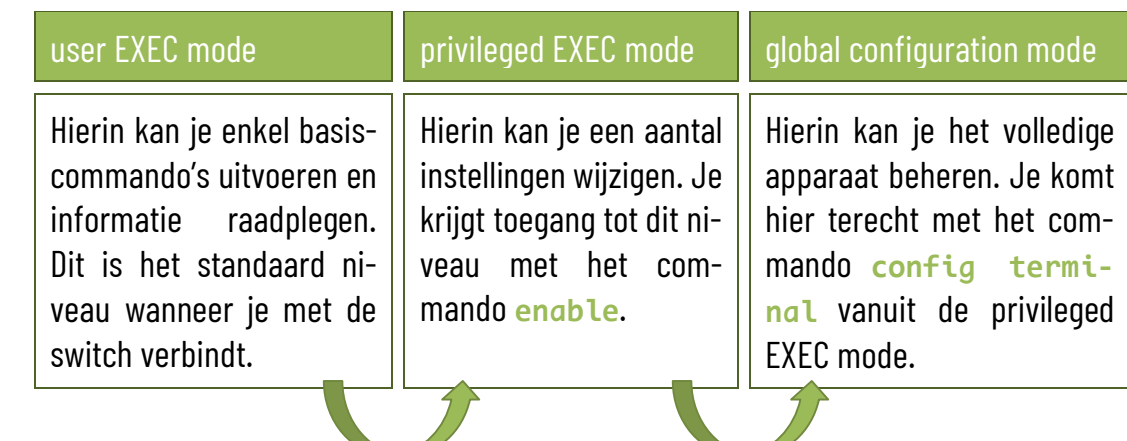

 $\Box$  Open eerst de privileged EXEC mode en vervolgens de global configuration mode. Je merkt dat je in de global configuration mode bent als (config)# in de command prompt staat.

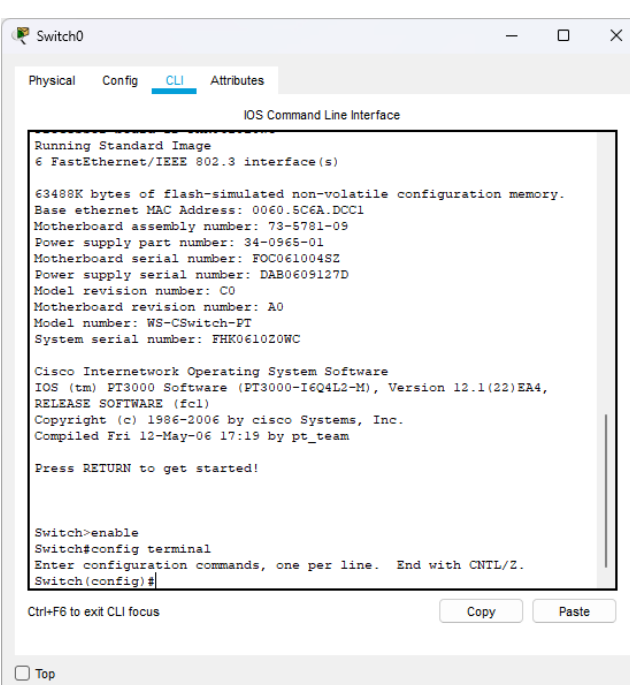

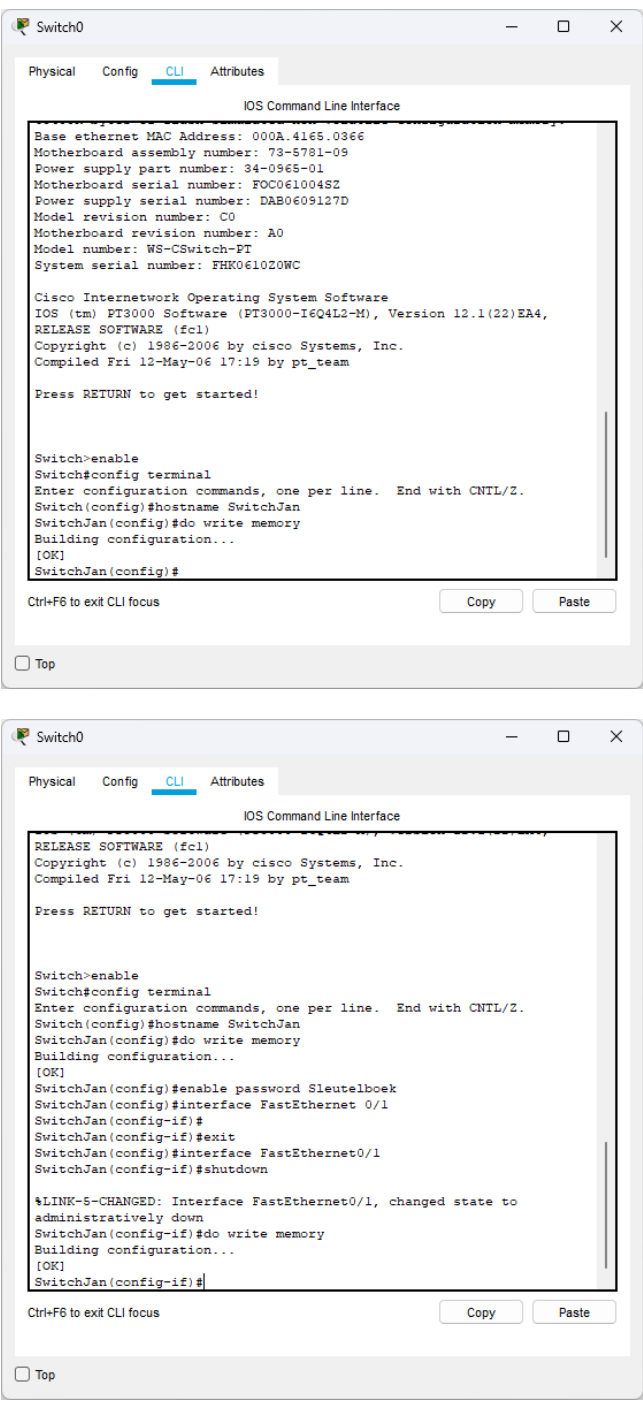

- $\Box$  Je kan nu wijzigingen aan de switch uitvoeren. Laten we bijvoorbeeld de naam van de switch wijzigen. Daarvoor gebruik je het commando **hostname**, gevolgd door de naam die je de switch wil geven. Je kan zelf een naam voor je switch kiezen.
- $\Box$  Om de wijziging vast te leggen in de switch, gebruik je het commando **do write memory**.
- □ Stel nu een wachtwoord in met het commando **enable password**, gevolgd door het wachtwoord dat je wil instellen.
- $\Box$  Deze switch beschikt over 6 poorten die aangeduid worden als "FastEthernet 0/1" tot en met "FastEthernet 6/1". Je kan een poort afzonderlijk configureren met het commando **interface** gevolgd door de naam van de poort, bijvoorbeeld: **interface FastEthernet 0/1**. Nu kan je deze poort configureren. Als je de poort bijvoorbeeld wil uitschakelen, gebruik je het commando **shutdown**.

Wijzigingen moet je steeds bewaren met **do write memory**.

Alle wijzigingen die je in het CLI-venster kan maken, kan je in Packet Tracer eveneens instellen via het tabblad "Config", maar dat venster heb je natuurlijk niet als je een echte switch configureert door middel van een consolekabel.

Je kan je project in Packet Tracer bewaren, maar dat hoeft nu niet. Deze oefening is een eerste kennismaking met Packet Tracer. Je zal er later nog meer mee oefenen.

*5. Zoek de volgende informatie op over deze switches:*

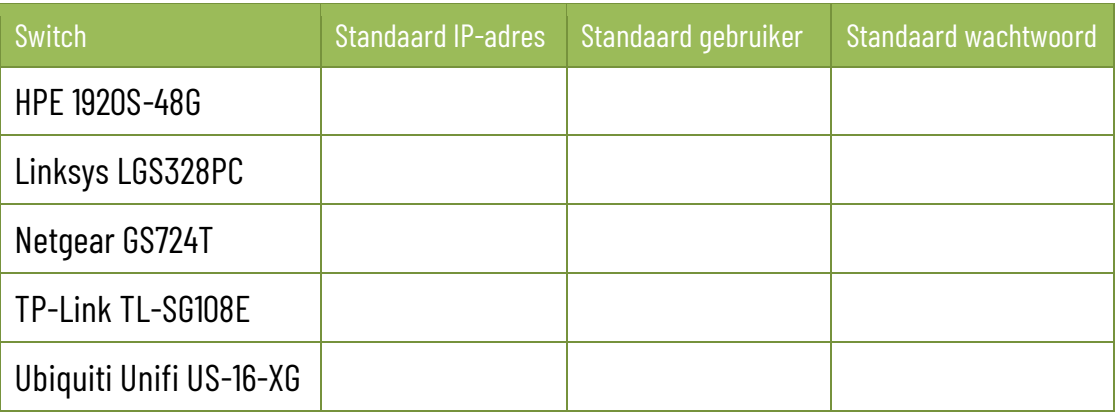

### *6. Voer de volgende opdrachten uit aan een switch die je kan beheren via een webinterface:*

- $\square$  Stel de switch eerst in op fabrieksinstellingen.
- $\Box$  Zoek het standaard IP-adres en de standaard aanmeldingsgegevens van de switch op en noteer ze.
- $\Box$  Geef de ethernet netwerkkaart (niet de netwerkkaart van je draadloos netwerk) van je computer een statisch IP-adres dat hetzelfde is als het standaard IP-adres van de switch, maar het laatste getal verhoog je met 1 – dus bijvoorbeeld: als het standaard IP-adres 192.168.1.1 is, dan geef je je computer het IP-adres 192.168.1.2. Stel als subnetmasker hetzelfde subnetmasker in als dat van de switch. De andere adressen (gateway en DNS) laat je gewoon leeg.

Meer uitleg over het instellen van een statisch IP-adres: [https://www.pc](https://www.pc-tips.info/tips/windows-tips/vast-ip-adres-instellen-in-windows-11-of-10/)[tips.info/tips/windows-tips/vast-ip-adres-instellen-in-windows-11-of-10/](https://www.pc-tips.info/tips/windows-tips/vast-ip-adres-instellen-in-windows-11-of-10/)

- $\Box$  Verbind de netwerkpoort van je computer met de switch door middel van een netwerkkabel.
- $\Box$  Open een browser en geef in de adresregel het IP-adres van de switch in.
- $\Box$  Meld je aan op de switch met de standaard aanmeldingsgegevens.
- $\Box$  Zorg dat er een internetverbinding is met de switch. Indien nodig stel je de switch zo in dat die automatisch een IP-adres krijgt van de router (via DHCP). Ook je computer moet automatisch een IP-adres krijgen.
- $\Box$  Controleer of er firmware updates beschikbaar zijn en installeer die.
- Wijzig het standaard wachtwoord van de switch naar een zelfgekozen wachtwoord, dat voldoet aan alle vereisten van een sterk wachtwoord. Bij sommige switches zal je daarna opnieuw moeten aanmelden met dat nieuwe wachtwoord.
- $\Box$  Wijzig de naam van de switch naar "Switch-[je voornaam]".
- $\Box$  Stel de datum en tijd correct in.
- $\Box$  Sta het gebruik van jumbo-frames toe.
- $\Box$  Stel de eerste vier poorten in voor Power over Ethernet, indien de switch over die mogelijkheid beschikt.
- $\square$  Schakel loopback-detection in.
- $\Box$  Wijzig de adresgegevens van de switch:
	- $\checkmark$  IP-adres: 192.168.200.2
	- $\checkmark$  Subnetmasker: 255.255.255.0 (of /24)
	- $\checkmark$  Gateway: 192.168.200.1

Nadat je de adresgegevens van de switch gewijzigd hebt, valt de verbinding met de switch weg. Hoe kan je dat verklaren?

Hoe kan je dit oplossen?

- $\Box$  Bewaar indien nodig alle instellingen, zodat die niet kunnen verloren gaan wanneer de switch wordt uitgeschakeld.
- $\Box$  Maak een back-up van de instellingen van de switch en bewaar het bestand op je computer.
- $\square$  Schakel de switch netjes uit via de webinterface.

### *7. Kruis aan of deze wachtwoorden aan de voorwaarden van sterke wachtwoorden voldoen. Hoe meer vakjes je kan aankruisen, hoe sterker het wachtwoord is.*

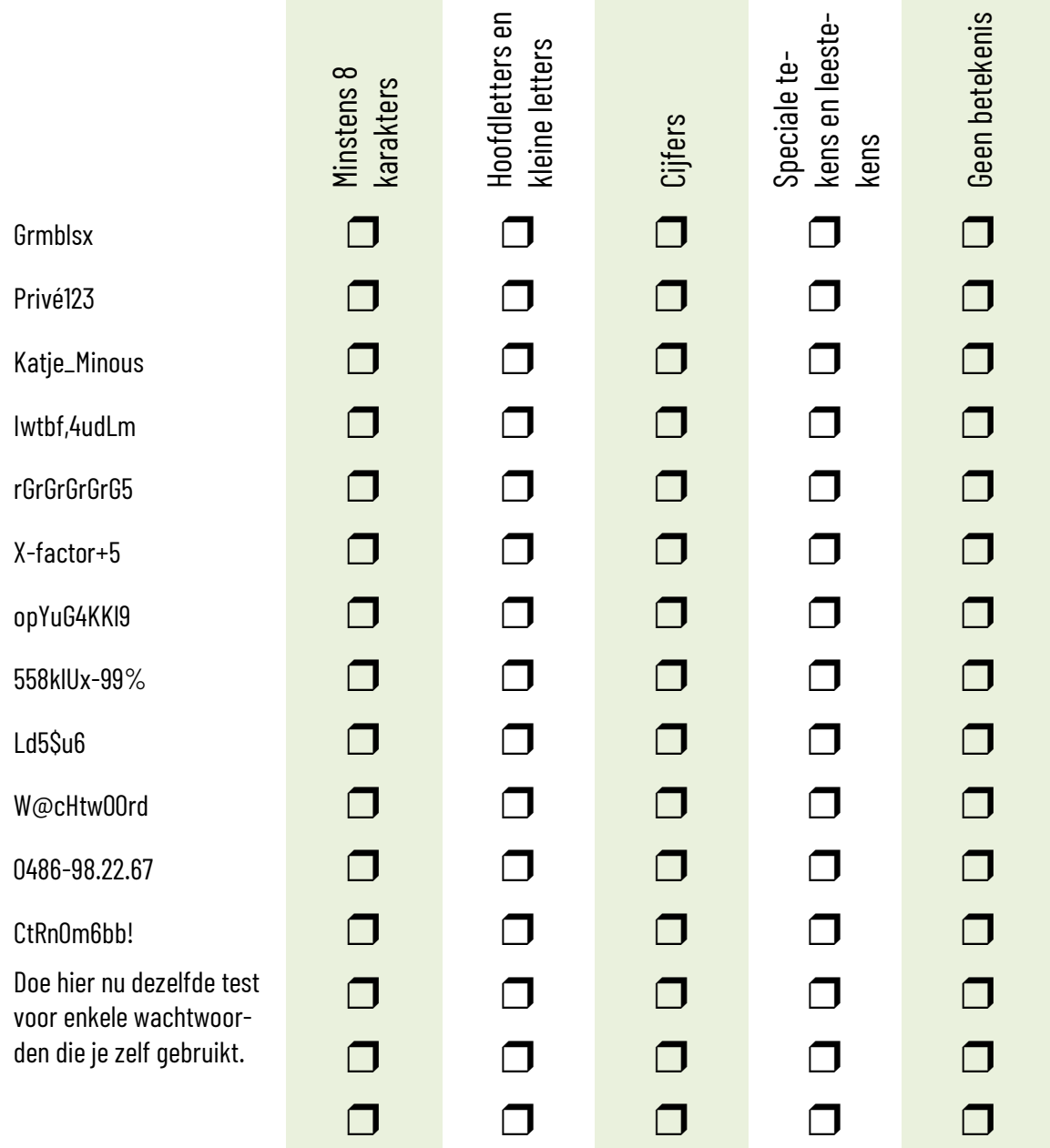

# <span id="page-21-0"></span>**3.3 Montage van een switch in een rack**

*8. Monteer een switch in een rack. Verbind de poorten van de switch met poorten in het patchpaneel. Zorg voor een efficiënt kabelmanagement.*

### <span id="page-22-1"></span><span id="page-22-0"></span>**4.1 WiFi**

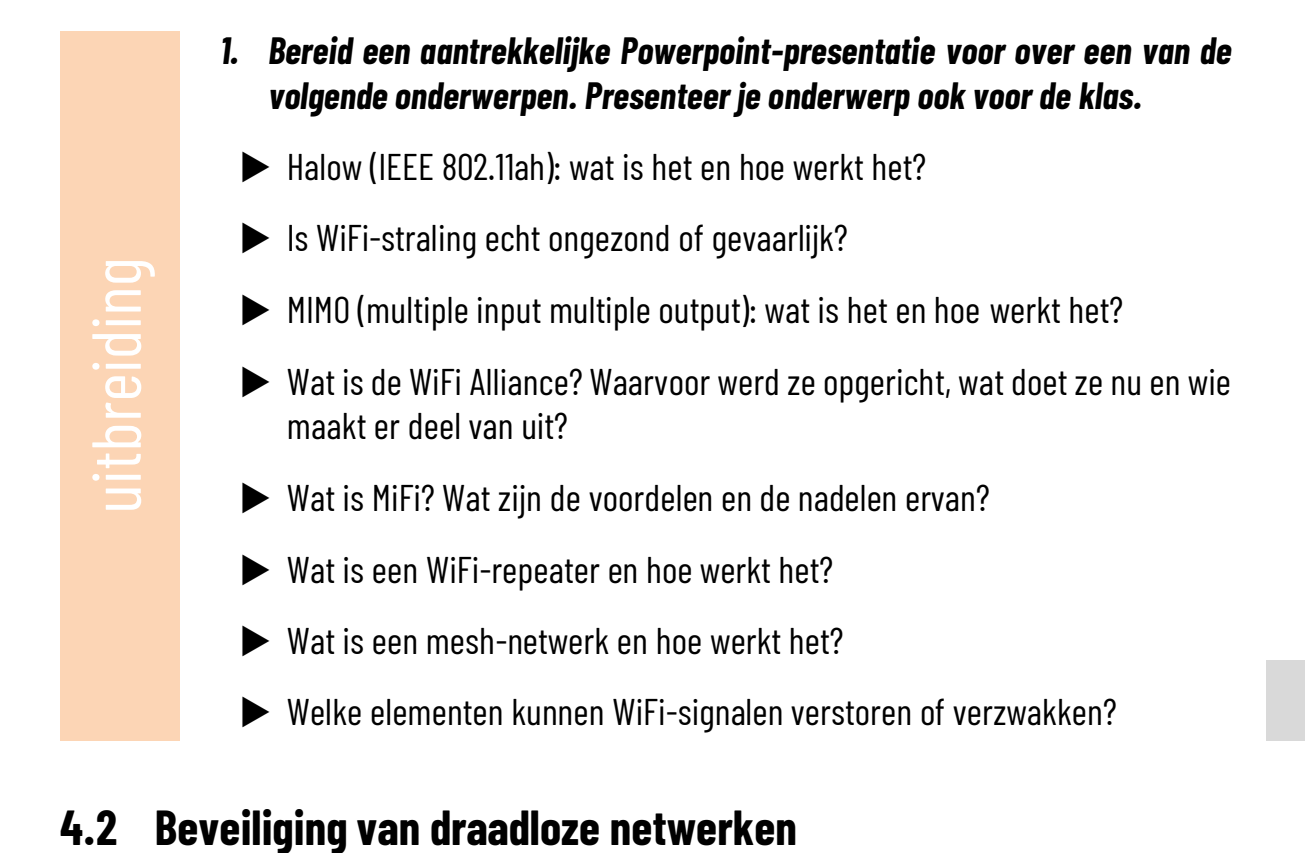

### <span id="page-22-2"></span>*2. Verbind de begrippen met de juiste omschrijving. Gok niet, maar zoek de betekenis op.*

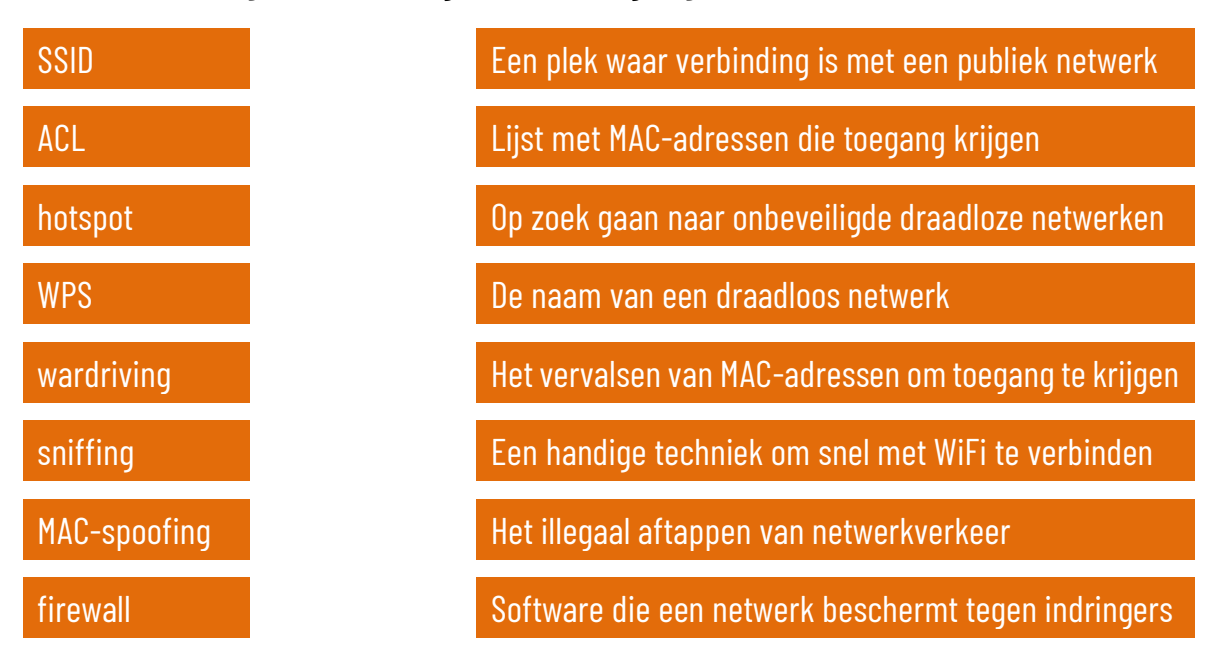

# <span id="page-23-0"></span>**4.3 Een draadloos netwerk installeren**

- *3. Voer de volgende opdrachten uit bij een draadloze router voor thuisnetwerken –indien een bepaalde functie niet op de draadloze router aanwezig is, sla je die gewoon over.*
- $\square$  Stel de draadloze router eerst in op fabrieksinstellingen.
- Zoek het standaard IP-adres en de standaard aanmeldingsgegevens van de draadloze router op en noteer ze.
- $\Box$  Geef de ethernet netwerkkaart (niet de netwerkkaart van je draadloos netwerk) van je computer een statisch IP-adres dat hetzelfde is als het standaard IP-adres van de draadloze router, maar het laatste getal verhoog je met 1 – dus bijvoorbeeld: als het standaard IP-adres 192.168.1.1 is, dan geef je je computer het IP-adres 192.168.1.2. Stel als subnetmasker hetzelfde subnetmasker in als dat van de draadloze router. De andere adressen (gateway en DNS) laat je gewoon leeg.

Meer uitleg over het instellen van een statisch IP-adres: [https://www.pc](https://www.pc-tips.info/tips/windows-tips/vast-ip-adres-instellen-in-windows-11-of-10/)[tips.info/tips/windows-tips/vast-ip-adres-instellen-in-windows-11-of-10/](https://www.pc-tips.info/tips/windows-tips/vast-ip-adres-instellen-in-windows-11-of-10/)

- $\Box$  Verbind de netwerkpoort van je computer met de draadloze router door middel van een netwerkkabel. Indien de draadloze router over meerdere poorten beschikt, is er meestal een onderscheid tussen de WAN-poort (waar je de kabel van je internettoegang inplugt) en de LAN-poorten, waar je netwerkcomponenten als een printer of een vaste computer kan aansluiten. Gebruik voor het instellen van de draadloze router steeds een LAN-poort.
- $\Box$  Open een browser en geef in de adresregel het IP-adres van de draadloze router in.
- $\Box$  Meld ie aan op de draadloze router met de standaard aanmeldingsgegevens.
- Wijzig het standaard wachtwoord van de draadloze router naar een zelfgekozen wachtwoord, dat voldoet aan alle vereisten van een sterk wachtwoord. Bij sommige draadloze routers zal je daarna opnieuw moeten aanmelden met dat nieuwe wachtwoord.
- Wijzig de naam van de draadloze router naar "Router-[je voornaam]".
- $\Box$  Stel de datum en tijd correct in.
- $\Box$  Wijzig de adresgegevens van het LAN-gedeelte van de draadloze router:
	- $\checkmark$  IP-adres: 192.168.200.1
	- $\checkmark$  Subnetmasker: 255.255.255.0 (of /24)

Nadat je de adresgegevens van de draadloze router gewijzigd hebt, valt de verbinding met de router weg. Hoe kan je dat verklaren?

Hoe kan je dit oplossen?

- $\square$  Schakel de DHCP-server in en stel het bereik in van 100 tot 254. Een DHCP-server zorgt ervoor dat de router de aangesloten netwerkapparaten automatisch van een IP-adres voorziet. Je leert later nog meer over de werking van een DHCP-server.
- $\Box$  Stel het SSID-in als "Netwerk-[je voornaam].
- $\Box$  Stel de meest recente versie van netwerkbeveiliging in waarover de draadloze router beschikt (WPA, WPA2 of WPA3). Kies een wachtwoord dat voldoet aan alle vereisten van een sterk wachtwoord.
- $\Box$  Stel de draadloze router zo in dat er op tussen 22 u en 6 u geen draadloos signaal wordt uitgestuurd.
- $\Box$  Zorg dat er een internetverbinding is met de draadloze router. Controleer of er firmware updates beschikbaar zijn en installeer die.
- $\Box$  Bewaar indien nodig alle instellingen, zodat die niet kunnen verloren gaan wanneer de draadloze router wordt uitgeschakeld.
- $\Box$  Maak een back-up van de instellingen van de draadloze router en bewaar het bestand op je computer.
- $\Box$  Maak met een mobiel toestel (laptop, tablet of smartphone) een draadloze verbinding met je nieuwe netwerk. Ga na wat het IP-adres van je toestel is.
- $\square$  Schakel de draadloze router netjes uit via de webinterface.
- *4. Voer de volgende opdrachten uit bij een access point voor professionele netwerken – indien een bepaalde functie niet op het access point aanwezig is, sla je die gewoon over.*
- $\square$  Stel het access point eerst in op fabrieksinstellingen.
- Zoek het standaard IP-adres en de standaard aanmeldingsgegevens van het access point op en noteer ze.
- $\Box$  Geef de ethernet netwerkkaart (niet de netwerkkaart van je draadloos netwerk) van je computer een statisch IP-adres dat hetzelfde is als het standaard IP-adres van het access point, maar het laatste getal verhoog je met 1 – dus bijvoorbeeld: als het standaard IP-adres 192.168.1.1 is, dan geef je je computer het IP-adres 192.168.1.2. Stel als subnetmasker hetzelfde subnetmasker in als dat van het access point. De andere adressen (gateway en DNS) laat je gewoon leeg.

Meer uitleg over het instellen van een statisch IP-adres: [https://www.pc](https://www.pc-tips.info/tips/windows-tips/vast-ip-adres-instellen-in-windows-11-of-10/)[tips.info/tips/windows-tips/vast-ip-adres-instellen-in-windows-11-of-10/](https://www.pc-tips.info/tips/windows-tips/vast-ip-adres-instellen-in-windows-11-of-10/)

- $\Box$  Verbind de netwerkpoort van je computer met het access point door middel van een netwerkkabel.
	- Sommige access points beschikken over een tweede netwerkpoort, die gebruikt wordt om het netwerksignaal door te geven naar een ander access point. Die tweede netwerkpoort wordt doorgaans aangeduid met "bridge" of "secondary". Gebruik in dat geval de eerste poort om je computer te verbinden – die poort wordt aangeduid als "main" of "primary".
- $\Box$  Open een browser en geef in de adresregel het IP-adres van het access point in.
- $\Box$  Meld je aan op het access point met de standaard aanmeldingsgegevens.
- Wijzig het standaard wachtwoord van het access point naar een zelfgekozen wachtwoord, dat voldoet aan alle vereisten van een sterk wachtwoord. Bij sommige access points zal je daarna opnieuw moeten aanmelden met dat nieuwe wachtwoord.
- Wijzig de naam van het access point naar "AP-[je voornaam]".
- $\Box$  Stel de datum en tijd correct in.
- $\Box$  Wijzig de adresgegevens van het access point:
	- $\checkmark$  IP-adres: 192.168.200.1
	- $\checkmark$  Subnetmasker: 255.255.255.0 (of /24)

Nadat je de adresgegevens van het access point gewijzigd hebt, valt de verbinding met het access point weg. Hoe kan je dat verklaren?

Hoe kan je dit oplossen?

- $\Box$  Stel het SSID-in als "AP-Netwerk-[je voornaam].
- $\Box$  Stel de meest recente versie van netwerkbeveiliging in waarover de draadloze router beschikt (WPA, WPA2 of WPA3). Kies een wachtwoord dat voldoet aan alle vereisten van een sterk wachtwoord.
- $\square$  Stel het access point zo in dat er op tussen 22 u en 6 u geen draadloos signaal wordt uitgestuurd.
- $\Box$  Zorg dat er een internetverbinding is met de draadloze router. Controleer of er firmware updates beschikbaar zijn en installeer die.
- $\Box$  Bewaar indien nodig alle instellingen, zodat die niet kunnen verloren gaan wanneer de switch wordt uitgeschakeld.
- $\Box$  Maak een back-up van de instellingen van de switch en bewaar het bestand op je computer.
- $\Box$  Schakel het access point netjes uit via de webinterface.
- *5. Installeer een gratis programma voor het uitvoeren van een wireless site survey op een laptop. Voer nu een wireless site survey uit in je school. Ga na waar er verbeteringen mogelijk zijn.*
- *6. Monteer een access point aan een wand met behulp van de meegeleverde montageset. Zorg ervoor dat eventuele kabels netjes worden weggeleid via een kabelgoot.*

# <span id="page-27-0"></span>**4.4 Alternatieve draadloze technieken**

### *7. Beantwoord de volgende vragen over de Starlink satellieten. Zoek de antwoorden op de vragen op via het internet.*

- a) Hoeveel satellieten zou het Starlink-netwerk uiteindelijk moeten tellen?
- b) Wat is het voordeel en nadeel van de satellieten die het dichtst bij de aarde staan tegenover de satellieten die het verst staan?
- c) Hoeveel kost een abonnement op Starlink in België? Hoeveel bedragen de aansluitingskosten?
- d) Wat zijn de voornaamste kritieken op het Starlink satellietnetwerk?

<span id="page-28-0"></span>**moet zijn.**

# <span id="page-28-1"></span>**5.1 Samenstellen van een computer**

*1. Stel je eigen droomcomputer samen. Kijk goed na of alle onderdelen bij elkaar passen. Noteer ook de links naar de onderdelen in de webshop waar je ze aankoopt.* **1.** 

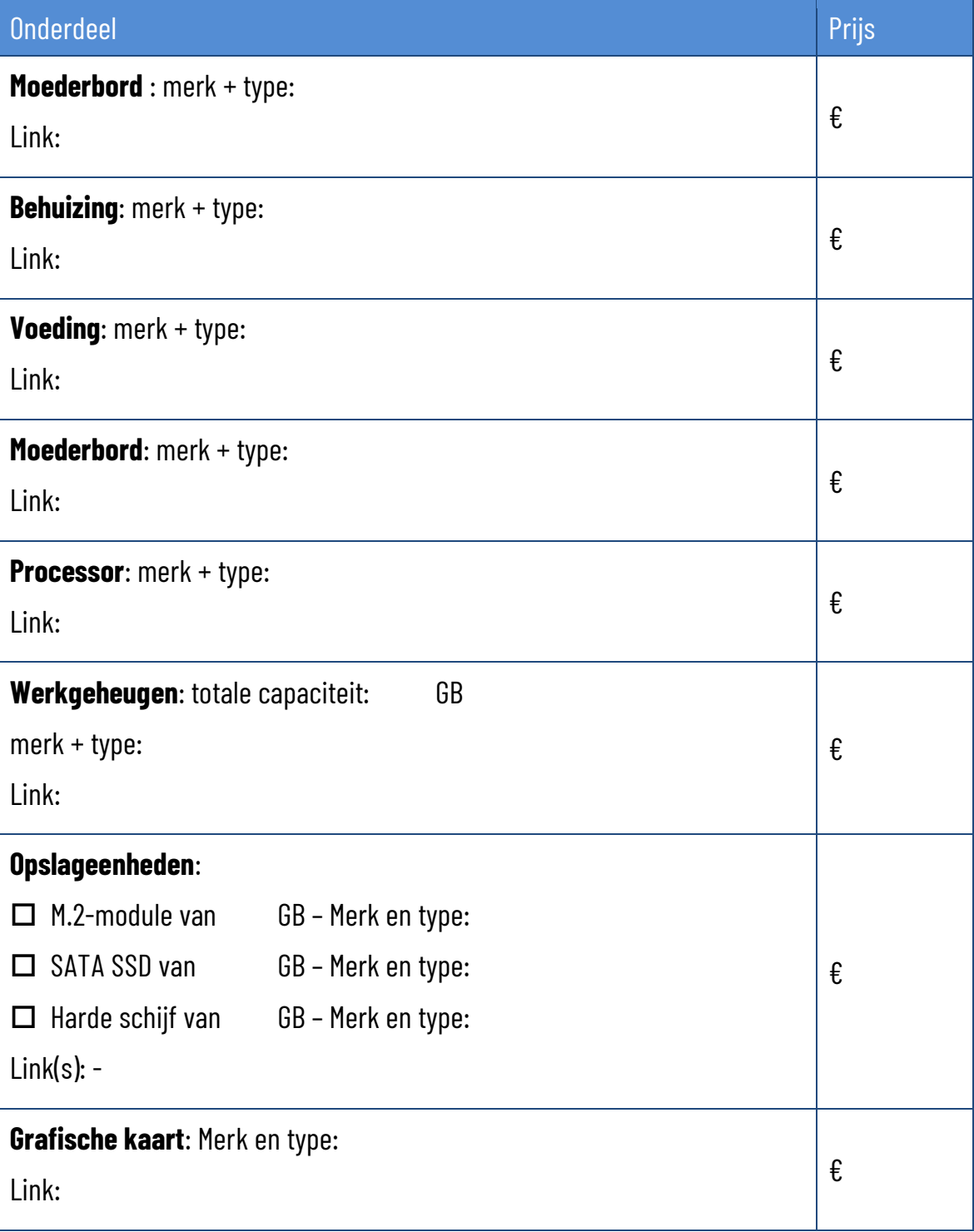

![](_page_29_Picture_104.jpeg)

- *2. Demonteer een processor met een processorkoeler van een moederbord en plaats ze opnieuw.*
- *3. Demonteer een geheugenmodule van een moederbord en plaats het opnieuw.*
- *4. Demonteer een M.2 module van een moederbord en plaats het opnieuw.*
- *5. Demonteer een moederbord uit een behuizing, en monteer ze er opnieuw in.*
- *6. Demonteer een harde schijf of SSD uit een behuizing en monteer ze terug.*
- *7. Demonteer een optisch station uit een behuizing en monteer ze terug.*
- *8. Demonteer een uitbreidingskaart uit een computer en monteer ze terug.*
- *9. Demonteer een voeding uit een computer en monteer ze terug.*
- *10. Stel een volledige computer samen met aparte onderdelen. Test je zelf samengestelde computer uit wanneer je klaar bent.*

# <span id="page-30-0"></span>**5.2 Installatie van een besturingssysteem**

*11. Ga de minimale systeemvereisten na voor de volgende besturingssystemen. Kruis aan voor welke van deze besturingssystemen jouw zelf samengestelde computer geschikt is.*

![](_page_30_Picture_135.jpeg)

*12. Installeer Microsoft Windows op je zelf samengestelde computer. Zorg ervoor dat alle updates van het besturingssysteem en alle stuurprogramma's geïnstalleerd worden.* 

# <span id="page-30-1"></span>**5.3 De configuratie van een computer**

### *13. Zoek de volgende instellingen op in je Windows computer en pas eventueel aan:*

- $\Box$  Kijk de datum en tijd na en pas ze aan indien nodig.
- $\Box$  Kijk na of de toetsenbordindeling in Windows overeenkomt het toetsenbord dat je gebruikt.
- $\Box$  Voeg de Duitse toetsenbordindeling toe, maar houd je huidige toetsenbordindeling als standaard.
- $\square$  Zoek op het internet een bureaubladachtergrond met dezelfde beeldresolutie als die van je beeldscherm, en gebruik ze als je bureaubladachtergrond.
- $\square$  Zorg ervoor dat de tekst bij de icoonties op het bureaublad 150% groot worden weergegeven.
- $\square$  Zorg dat het scherm pas na een uur inactiviteit uitgeschakeld wordt.
- Maak een nieuwe lokale account zonder beheerdersrechten en zonder Microsoft aanmeldgegevens.
- $\square$  Wiizig het icoontie van de standaard muiswiizer naar een volledig zwart ingekleurd pijltje.
- $\square$  Zoek op hoe je via de Register-editor van Windows het vergendelingsscherm kan uitschakelen en voer dit uit.
- $\square$  Zoek op hoe je via de Register-editor van Windows ook de seconden kan weergeven in de klok op de taakbalk en voer dit uit.
- $\square$  Zoek op hoe je via de Register-editor van Windows de taakbalk bovenaan het scherm kan zetten en voer dit uit.

### <span id="page-31-0"></span>**5.4 Installatie van toepassingsprogramma's**

### *14. Download en installeer de volgende toepassingsprogramma's op je computer:*

- $\square$  Installeer een gratis virusscanner op je computer. Voer een volledige virusscan van je computer uit.
- Download het installatiebestand van de browser FireFox. Scan eerst het bestand met je virusscanner, installeer de browser en stel die in als standaard browser op je computer.
- Download het installatiebestand van de VLC Media Player. Scan eerst het bestand met je virusscanner en installeer het programma op je computer.
- Download het installatiebestand van Adobe Reader. Scan eerst het bestand met je virusscanner en installeer het programma op je computer.

### *15. Download en installeer de VMware Workstation Player.*

Download een van deze distributies van Linux –let op: indien je de keuze hebt tussen desktop en server, kies je voor de desktopversie – en installeer die als virtueel besturingssysteem in de VMware Workstation Player. Spreek met je medeleerlingen af om elk een andere versie van Linux te installeren. Ook wanneer je de keuze krijgt voor de installatie van een Desktop Environment, spreek je onder elkaar af om verschillende te installeren.

- **Linux Elementary OS**
- **Linux Garuda**
- **Linux Manjaro**
- **Linux Mint**
- $\blacktriangleright$  Linux MX
- **Linux OpenSUSE**
- **Linux Ubuntu**
- **Linux Zorin OS**

Gebruik als gebruikersnaam en als wachtwoord steeds: *leerling*

Maak de volgende wijzigingen, indien beschikbaar in jouw distributie:

- $\Box$  Stel de meest ideale schermresolutie in voor jouw beeldscherm. Zorg dat je Linux-omgeving op het volledige scherm wordt weergegeven.
- $\Box$  Zoek een geschikte afbeelding op het internet en stel die in als bureaubladachtergrond.
- $\Box$  Blokkeer alle meldingen van apps.
- $\Box$  Stel de bewaartijd van de bestandsgeschiedenis in op 30 dagen.
- $\square$  Zorg dat het scherm pas na een kwartier inactiviteit uitgeschakeld wordt.
- $\Box$  Maak een nieuwe standaard gebruiker aan met als naam en wachtwoord *bezoeker*
- $\square$  Download en installeer een mediaspeler (zoals VLC Media Player).
- $\square$  Download en installeer een beeldbewerkingsprogramma (zoals GIMP -GNU Image Manipulation Program).

<u>uitbreiding</u>

Als je installatie klaar is, ga je aan de computer van een medeleerling zitten die een andere distributie of een andere Desktop Environment heeft geïnstalleerd. Experimenteer even met deze distributie. Schuif door naar een volgende computer en maak op die manier kennis met zoveel mogelijk verschillende Linuxdistributies in de klas.

Sluit je Linux-computer correct af.

# <span id="page-34-1"></span><span id="page-34-0"></span>**6.1 Functies van een server**

*1. Beoordeel de volgende IP-adressen. Geef aan of ze geldig zijn of niet. Indien het geldige IP-adressen zijn, geef dan aan of het lokale of globale IP-adressen zijn.*

![](_page_34_Picture_88.jpeg)

- *2. Onderzoek hoe je op een computer kan nagaan of die computer een statisch of dynamisch IP-adres gebruikt, wat het IP-adres van de DHCP-server is en hoe lang het IPadres kan gebruikt worden.*
- *3. Ga op een computer in het schoolnetwerk na van welk domein die computer lid is.*

*4. Met een domeincontroller kan je gebruikers of groepen van gebruikers rechten toekennen aan netwerkmappen. Er bestaan zes niveaus van rechten. Omschrijf wat een gebruiker bij elk van die rechten mag.*

![](_page_35_Picture_48.jpeg)

*5. Noteer de begrippen met betrekking tot servers bij de juiste omschrijving. Zoek op wat je niet weet. Kies uit: Active Directory / back-up server / client / dedicated server / downtime / headless server / non-dedicated server*

![](_page_36_Picture_119.jpeg)

# <span id="page-36-0"></span>**6.2 Serverhardware**

uitbreiding

### *6. Monteer op een correcte manier een rackserver in een rack.*

- *7.* Installeer en configureer een Linux serverbesturingssysteem op een server. Daarvoor ga je zo te werk:
	- □ Download het ISO-bestand van Linux Mint Server en gebruik Rufus om een opstartbare installatie-USB-stick te maken.
	- $\square$  Sluit een toetsenbord en een beeldscherm aan op de server. Een muis heb je niet nodig, aangezien de server niet over een grafische interface beschikt. Zorg dat de server een internetverbinding heeft.
	- $\Box$  Kies je taal (Nederlands) en de juiste toetsenbordindeling.
- $\Box$  Noteer de naam van de netwerkverbinding (die start meestal met "en", bijvoorbeeld: "ens33". Dat heb je later nodig.
- $\square$  Een proxy address hoeft niet ingevuld te worden, tenzij dat in jouw school wel nodig is. Vraag ernaar bij je leerkracht.
- $\Box$  Gebruik de volledige schijf voor de installatie.
- $\Box$  Geef als naam, servernaam, gebruikersnaam en wachtwoord telkens *leerling* in.
- $\Box$  OpenSSH server installeren is niet noodzakelijk voor deze installatie, maar mogelijk later wel handig om met console simulation software, zoals PuTTY, later toegang te kunnen krijgen tot de server. Het kan dus geen kwaad die mee te installeren. Andere tools hoef je niet mee te installeren.
- $\Box$  Bij het einde van de installatie herstart je de server. Je meldt je weer aan met *leerling* als gebruikersnaam en als wachtwoord.
- $\Box$  Heel wat opdrachten kunnen enkel uitgevoerd worden als beheerder. Daarvoor gebruik je het codewoord "sudo". Eerst gaan we na of er nog updates zijn die moeten geïnstalleerd worden. Dat doe je achtereenvolgens met deze twee opdrachten:

```
leerling@leerling: ~$ sudo apt update
leerling@leerling: ~$ sudo apt upgrade
```
 $\Box$  We geven de server een vast IP-adres. Op die manier zijn we zeker dat we de server later vlot kunnen bereiken.

We gaan eerst na wat de naam is van het configuratiebestand voor de netwerkkaart.

```
leerling@leerling: ~$ ls /etc/netplan
```
 $\Box$  Je krijgt nu de naam van één of twee bestanden te zien – eentje als je computer enkel een netwerkkaart voor een bekabeld netwerk heeft, twee als je ook over een draadloze netwerkkaart beschikt. Je opent het configuratiebestand van je netwerkkaart voor bekabeld netwerk - <naam> verander je door de naam van het bestand met de extensie .yaml:

**leerling@leerling: ~\$ sudo nano /etc/netplan/<naam>.yaml** 

 $\Box$  Pas het bestand zo aan. Let op dat je de inspringingen correct invoegt met de tab-toets - en<xxx> vervang je door de naam van de interface die je bij de installatie van Linux hebt opgeschreven (bijvoorbeeld "ens33"):

![](_page_38_Figure_2.jpeg)

Bewaar de instellingen met CTRL+S en vervolgens CTRL+X.

 $\square$  Die instellingen moeten nu nog worden toegepast:

**leerling@leerling: ~\$ sudo netplan apply**

 $\square$  Controleer of het IP-adres correct is aangepast:

**leerling@leerling: ~\$ ip a**

 $\Box$  Nu installeren we het serverbeheerprogramma Webmin, waarin we een DHCP-server kunnen aanmaken. Open de lijst met installatiebestanden (in Linux wordt dat een repository genoemd):

**leerling@leerling: ~\$ sudo nano /etc/apt/sources.list**

 $\Box$  Voeg onderaan het bestand de verwijzing naar de respository van Webmin toe (alles in dezelfde regel):

**deb [signed-by=/usr/share/keyrings/jcameron-key.gpg] https://download.webmin.com/download/repository sarge contrib**

- $\Box$  Bewaar de wijzigingen in het bestand met CTRL+S en vervolgens CTRL+X.
- Vervolgens moet een beveiligingssleutel worden opgehaald om het programma webmin te kunnen installeren. Dat doe je met de volgende opdracht (alles in één regel):

**leerling@leerling: ~\$ wget -qO- https://download.webmin.com/ jcameron-key.asc | sudo gpg --dearmor -o /usr/share/keyrings/ webmin.gpg**

 $\square$  Door de update-opdracht opnieuw uit te voeren, wordt Webmin klaargezet voor installatie:

```
leerling@leerling: ~$ sudo apt update
```
 $\Box$  Wanneer alle installatiebestanden opgehaald zijn, kan je Webmin effectief installeren:

```
leerling@leerling: ~$ sudo apt install webmin
```
 $\Box$  Als je straks een verbinding maakt met Webmin, moet poort 10000 open gezet worden op de standaard firewall van Linux:

**leerling@leerling: ~\$ sudo ufw allow 10000**

 $\Box$  Verbind de server met een switch. Verbind ook een Windows-computer met die switch. Geef de computer een statisch IP-adres in hetzelfde bereik als de server, bijvoorbeeld 192.168.1.3. Typ in de adresregel van de browser:

 $\mathcal{C}$ Q https://192.168.1.2:10000

- $\Box$  Je krijgt de waarschuwing dat de website onveilig is. Dat komt omdat er geen geldig beveiligingscertificaat is geïnstalleerd, maar dat maakt nu niets uit. Kies ervoor om toch door te gaan naar de website. Meld je aan met als gebruikersnaam en wachtwoord: *leerling*
- Nu moet de DHCP-server zelf nog geïnstalleerd worden. Die vind je in het menu onder "Unused modules". Indien het via die weg niet lukt, kan je via System  $\rightarrow$  Software Packages ingeven:

![](_page_39_Picture_156.jpeg)

- $\Box$  Nadat de installatie voltooid is, klik je op "Refresh modules" in het menu. De DHCP-server is nu te vinden in het menu "Servers".
- $\Box$  Maak een nieuw subnet aan. Geef ie subnet een naam, gebruik als netwerknummer 192.168.1.0 en stel het DHCP-bereik in tussen 192.168.1.100 en 192.168.1.254. Het subnetmasker is 255.255.255.0.
- □ Start de DHCP-server.
- $\Box$  Wijzig op je Windows-computer het IP-adres van statisch naar dynamisch. Controleer welk IP-adres je computer gekregen heeft. Indien dat een IPadres is binnen het bereik dat je hebt ingesteld, werkt je DHCP-server.

# <span id="page-40-0"></span>**7. De router**

# <span id="page-40-1"></span>**7.1 Functie van een router**

*1. Zoek in webwinkels informatie op over drie draadloze routers van drie verschillende merken. Vul de tabel aan.*

![](_page_40_Picture_103.jpeg)

### <span id="page-40-2"></span>**7.2 Een router configureren**

- *2. Voer de volgende bijkomende instellingen uit op de draadloze router die je eerder al hebt geconfigureerd. Als je dat nog niet gedaan hebt, voer dan eerst oefening 3 p 22-23 uit. Indien jouw draadloze router niet over een firewall beschikt, kan je deze oefening niet uitvoeren.*
- $\square$  Schakel de firewall van de draadloze router in.
- $\square$  Zorg dat de firewall de website [www.elkspel.nl](http://www.elkspel.nl/) blokkeert.

### *3. Voer de volgende configuratie van een professionele router uit. Indien jouw router niet over een bepaalde functie beschikt, sla je die stap gewoon over.*

- $\square$  Stel de router eerst in op fabrieksinstellingen.
- $\square$  Zoek het standaard IP-adres en de standaard aanmeldingsgegevens van de router op en noteer ze.
- $\Box$  Geef de ethernet netwerkkaart (niet de netwerkkaart van je draadloos netwerk) van je computer een statisch IP-adres dat hetzelfde is als het standaard IP-adres van de router, maar het laatste getal verhoog je met 1 – dus bijvoorbeeld: als het standaard IPadres 192.168.1.1 is, dan geef je je computer het IP-adres 192.168.1.2. Stel als subnetmasker hetzelfde subnetmasker in als dat van de router. De andere adressen (gateway en DNS) laat je gewoon leeg.

Meer uitleg over het instellen van een statisch IP-adres: [https://www.pc](https://www.pc-tips.info/tips/windows-tips/vast-ip-adres-instellen-in-windows-11-of-10/)[tips.info/tips/windows-tips/vast-ip-adres-instellen-in-windows-11-of-10/](https://www.pc-tips.info/tips/windows-tips/vast-ip-adres-instellen-in-windows-11-of-10/)

 $\Box$  Verbind de netwerkpoort van je computer met de router door middel van een netwerkkabel.

De meeste routers beschikken over meerdere netwerkpoorten. Eentje daarvan wordt als "WAN" aangeduid. Die dient voor de kabel met het internetsignaal. De andere poorten worden als "LAN" aangeduid. Gebruik een van de LAN-poorten om je computer te verbinden. Gebruik alleszins niet de consolepoort!

- $\Box$  Verbind de WAN-poort van de router met een kabel die een internetverbinding heeft.
- $\Box$  Open een browser en geef in de adresregel het IP-adres van de router in.
- $\Box$  Meld ie aan op de router met de standaard aanmeldingsgegevens.
- $\Box$  Controleer of er firmware updates beschikbaar zijn en installeer die.
- Wijzig het standaard wachtwoord van de router naar een zelfgekozen wachtwoord, dat voldoet aan alle vereisten van een sterk wachtwoord. Bij sommige routers zal je daarna opnieuw moeten aanmelden met dat nieuwe wachtwoord.
- Wijzig de naam van de router naar "Router-[je voornaam]".
- $\Box$  Stel de datum en tijd correct in.
- Wijzig de adresgegevens van de WAN-zijde naar een vast IP-adres binnen het bereik van de internettoegang. Normaal gezien worden die gegevens ter beschikking gesteld door de provider. Voor deze oefening krijg je die gegevens van je leerkracht.
- $\Box$  Wijzig de adresgegevens van de router:
	- $\checkmark$  IP-adres: 192.168.200.1
	- $\checkmark$  Subnetmasker: 255.255.255.0 (of /24)

Nadat je de adresgegevens van de draadloze router gewijzigd hebt, valt de verbinding met de router weg. Hoe kan je dat verklaren?

Hoe kan je dit oplossen?

 $\Box$  Schakel de firewall van de router in.

- $\square$  Zorg dat de firewall de website [www.elkspel.nl](http://www.elkspel.nl/) blokkeert.
- $\Box$  Zorg dat al het inkomende en uitgaande verkeer van poorten 80 en 443 toelaat dat zijn de standaardpoorten voor het wereldwijde web (http en https). Indien je ook protocollen moet kiezen, zorg dan dat de poorten toegelaten zijn voor zowel TCP als UDP.
- Schakel de DHCP-server in en stel het DHCP-bereik in tussen 192.168.200.100 en 192.168.200.254. Het subnetmasker is 255.255.255.0.
- Wijzig op je Windows-computer het IP-adres van statisch naar dynamisch. Controleer welk IP-adres je computer gekregen heeft. Indien dat een IP-adres is binnen het bereik dat je hebt ingesteld, werkt je DHCP-server.
- $\Box$  Bewaar indien nodig alle instellingen, zodat die niet kunnen verloren gaan wanneer de router wordt uitgeschakeld.
- $\Box$  Maak een back-up van de instellingen van de router en bewaar het bestand op je computer.

### *4. Monteer een professionele router in een rack*

### *5. Open Cisco Packet Tracer en meld je indien nodig aan met het account dat je eerder had aangemaakt. Voer dan de volgende opdracht uit.*

 $\square$  Onderaan links in het venster kan je apparaten kiezen. In de bovenste rij staan de categorieën van apparaten, daaronder staan de apparaattypes en rechts worden dan de beschikbare apparaten getoond:

![](_page_43_Figure_3.jpeg)

 $\times$ 

 $\overline{a}$ 

6. Open eerst de privileged EXEC mode met het codewoord **enable** en vervolgens de global configuration mode met het codewoord **configure terminal**. Je merkt dat je in de global configuration mode bent als (config)# in de command prompt staat.

Switch0

 $rac{1}{10K}$ 

 $\Box$ Ton

Ctrl+EB to evit CLI focus

Physical Config CLI Attributes **IOS** Command Line Interface Compiled Wed 27-Apr-04 19:01 by miwang PT 1001 (PTSC2005) processor (revision 0x200) with 60416K/5120K bytes of memory Processor board ID PT0123 (0123) PT2005 processor: part number 0, mask 01<br>Bridging software. Bridging software.<br>X.25 software, Version 3.0.0.<br>4 FastEthernet/IEEE 802.3 interface(s)<br>2 Low-speed serial(sync/async) network interface(s) SIK bytes of non-volatile configuration memory.<br>32K bytes of non-volatile configuration memory.<br>63488K bytes of ATA CompactFlash (Read/Write) --- System Configuration Dialog ---Would you like to enter the initial configuration dialog? [yes/no]: n Press RETURN to get started! Router>enable Router>enable<br>Router‡configure terminal<br>Enter configuration commands, one per line. End with CNTL/2.<br>Router(config)‡ Ctrl+F6 to exit CLI focus Paste Copy  $\Box$  Top  $\overline{a}$ Physical Config CLI Attributes  $\Box$  Je kan nu wijzigingen aan de rou-**IOS** Command Line Interface Base ethernet MAC Address: 000A.4165.0366<br>Motherboard assembly number: 73-5781-09<br>Power supply part number: 34-0965-01<br>Motherboard serial number: PCO6100452<br>Power supply serial number: CO61004527D<br>Model revision number: CO ter uitvoeren. Laten we bijvoorbeeld de naam van de switch wijzigen. Daarvoor gebruik je het Motherboard revision number: AO<br>Model number: WS-CSwitch-PT Model number: WS-CSwitch-PT<br>System serial number: FHK0610Z0WC commando **hostname**, gevolgd Cisco Internetwork Operating System Software<br>IOS (tm) PT3000 Software (PT3000-I6Q4L2-M), Version 12.1(22)EA4,<br>RELEASE SOFTWARE (fcl) door de naam die je de router wil Namman Soriwana (101)<br>Copyright (c) 1986-2006 by cisco Systems, Inc.<br>Compiled Fri 12-May-06 17:19 by pt\_team geven. Kies zelf een naam. Press RETURN to get started! Switch>enable  $\Box$  Stel nu een wachtwoord in met het Switch>enable<br>
Switch+configureminal<br>
Enter configuration commands, one per line. End with CNTL/Z.<br>
Switch\config)#hostname SwitchJan<br>
SwitchJan(config)#do write memory<br>
Building configuration... commando **enable password**, gevolgd door het wachtwoord dat **uk;**<br>witchJan(config)#

 $Copy$ 

Dacto

Router<sub>0</sub>

 Klik op het tabblad "Config". Hier kan je onder het titeltje "Interface" zien dat deze router beschikt over 6 poorten: 2 seriële poorten en 4 ethernet-poorten. Je ziet ook de namen van die poorten. Anders dan bij een switch kan je bij een router elke interface een ander IP-adres geven. Door elke interface een IP-adres in een heel ander bereik te geven, kan je met je router verschillende netwerken met elkaar verbinden.

![](_page_44_Picture_4.jpeg)

![](_page_45_Picture_1.jpeg)

- $\Box$  Wijzigingen moet je steeds bewaren met **do write memory**.
- Controleer in het tabblad Config de instellingen van de beide poorten. De status van de poort moet "on" aangeven en het IP-adres en het subnetmasker moet correct ingesteld staan.
- $\Box$  Bewaar je project nu in Packet Tracer met als naam "Netwerksimulatie- <voornaam>". We zullen deze router later opnieuw gebruiken in een uitgebreidere netwerksimulatie.

![](_page_45_Picture_5.jpeg)

### <span id="page-46-0"></span>**8. Nog meer stroom**

# <span id="page-46-1"></span>**8.1 Beveiliging tegen kortsluiting en piekstroom**

*1. Lees de tekst over aarding in het Sleutelboek op p 84-85 en vul de volgende begrippen in op de juiste plaats in het schema: aardgeleider – aardingsonderbreker – aardingspen – aardingsrail – hoofdbeschermingsgeleider - verdeelkast*

![](_page_46_Figure_4.jpeg)

*2. Smeltveiligheden en automaten hebben beide voordelen tegenover elkaar. Som ze op.*

![](_page_47_Picture_76.jpeg)

*3. Als in een woning één automaat in de zekeringkast zichzelf uitschakelt, en bij het weer inschakelen steeds opnieuw weer uitspringt, kan je vermoeden dat één van de elektrische apparaten op die stroomkring defect is. Zet de stappen om het defect op te sporen in de juiste volgorde:*

![](_page_47_Picture_77.jpeg)

*4. Wat kan er aan de hand zijn indien de automaat zichzelf onmiddellijk uitschakelt, ook wanneer er geen verlichting is ingeschakeld of apparaten in stopcontacten zijn gestoken?*

### <span id="page-48-0"></span>**8.2 Noodstroomvoorzieningen**

- *5. Sluit een UPS-systeem aan tussen een computer en het stroomnet. Welke informatie kan je aflezen op het display van het UPS-systeem of van de waarschuwingslampjes?*
- *6. Monteer een UPS-systeem in een rack. Sluit het UPS-systeem aan tussen een computer en het stroomnet. Welke informatie kan je aflezen op het display van het UPSsysteem of van de waarschuwingslampjes?*
- *7. Hieronder zie je het display van verschillende UPS-systemen. Bespreek in de klas welke informatie je van deze displays kan aflezen?*

![](_page_48_Picture_6.jpeg)

![](_page_49_Picture_1.jpeg)

![](_page_49_Figure_2.jpeg)

![](_page_49_Figure_3.jpeg)

### <span id="page-50-0"></span>**9. Nog meer kabels**

### <span id="page-50-1"></span>**9.1 Glasvezelkabels**

### *1. Beantwoord de volgende stellingen met juist of fout. Zoek op wat je niet weet.*

![](_page_50_Picture_152.jpeg)

### *2. Voer de volgende opdrachten uit:*

- $\Box$  Stel twee managed switches met SFP-poorten in met de volgende statische IP-adressen: 192.168.1.1 en 192.168.1.11 en het subnetmasker 255.255.255.0. Indien je een IPadres voor een gateway moet opgeven, gebruik je 192.168.1.254.
- $\Box$  Verbind elke switch met een computer. De computer die je met de eerste switch verbindt, geef je het statische IP-adres 192.168.1.2.
- $\Box$  De computer die je met de tweede switch verbindt, geef je het statische IP-adres 192.168.1.12. Beide computer krijgen hetzelfde subnetmasker als de switches.
- $\Box$  Maak een glasvezelkabel met een dubbele LC-connector aan beide zijden van de kabel. Test je kabel uit op de goede werking ervan.
- Steek de connectoren van de glasvezelkabel aan beide zijden in een SFP-module en plug die modules in de SFP-poorten van de van twee switches.
- Gebruik het commando *ping* om de verbinding tussen de twee computers te testen (zie Sleutelboek p 119).

### <span id="page-51-0"></span>**9.2 Coaxiale kabel**

*3. Zoek op hoe deze connectoren voor coax-kabels heten en waarvoor ze meestal gebruikt worden.*

![](_page_51_Picture_49.jpeg)

# <span id="page-52-0"></span>**10. Een netwerk realiseren**

## <span id="page-52-1"></span>**10.1 Het OSI reference model**

In het Engels bestaan er verschillende "ezelsbruggetjes" – truukjes om de volgorde van de lagen makkelijker te onthouden. Kijk maar naar dit voorbeeld, waarbij met de eerste letter van elke laag een nieuwe zin wordt gemaakt. Zo hoef je enkel het zinnetje te onthouden, en de eerste letter van ieder woord is ook de beginletter van een laag uit het OSI-model:

![](_page_52_Picture_163.jpeg)

*1. Bedenk nu voor de Nederlandstalige benamingen van de 7 OSI-lagen een gelijkaardige zin. Ze hoeft natuurlijk niet hetzelfde te betekenen als de Engelse.*

![](_page_52_Figure_6.jpeg)

*2. Noteer voor de volgende IP-adressen of je ze kan toewijzen aan een toestel in een netwerk. Indien het geen geldig IP-adres is voor een netwerktoestel, noteer je in de laatste kolom waarom dat niet kan.*

![](_page_53_Picture_128.jpeg)

![](_page_54_Picture_128.jpeg)

### *3. Noteer de volgende IPv6-adressen zo bondig mogelijk:*

*4. Zoek op en verklaar in je eigen woorden: we spreken over IPv4 en IPv6. Wat is er dan gebeurd met IPv1, IPv2, IPv3 en IPv5?*

### *5. Zoek de volgende IP-adressen op via je computer:*

Het IPv4-adres van je computer: **waardeling as also van interventional van de verslag van** de verslag van de verslag van de verslag van de verslag van de verslag van de verslag van de verslag van de verslag van de verslag Het MAC-adres van je computer: **waardeling as also van intervention as also van** in terminismus waardeling as an Het subnetmasker van het netwerk van je school: …………………………………………………………………………………… Het IPv6-adres van je computer: **waardeling van die staat van die komputer** van die staat van die staat van die staat van die staat van die staat van die staat van die staat van die staat van die staat van die staat van di Het IPv4-adres van de gateway van het netwerk: ………………………………………….………………………………………….

# <span id="page-55-0"></span>**10.2 Netwerktopologieën**

Zoek op wat de head-end topologie is. Beantwoord de volgende vragen:

### *6. Met welke netwerktopologie is de head-end topologie het meest verwant?*

- 
- $\Box$  Maasnetwerk  $\Box$  Busnetwerk
- $\square$  Ringnetwerk  $\square$  Sternetwerk
- 
- *7. Wat is het verschil tussen die topologie en de head-end topologie?*

*8. Teken een schets van de head-end topologie:*

### <span id="page-56-0"></span>**10.3 Het netwerkdiagram**

- *9. Maak met de geschikte software een netwerkdiagram van je thuisnetwerk.*
- *10. Maak met de geschikte software een netwerkdiagram van (een deel van) het netwerk van je school.*
- *11. Maak met de geschikte software een netwerkdiagram van (een deel van) het netwerk van je stageplaats.*

# <span id="page-56-1"></span>**10.4 Netwerkapparaten aansluiten**

Je gaat een computernetwerk aanleggen. Van dit netwerk maken de volgende apparaten deel uit:

- **E** Fen DHCP-server
- Een router
- Een managed switch
- $\blacktriangleright$  Een access point
- Een desktop-computer of laptop die bekabeld met de switch is verbonden
- Een tablet of smartphone
- ▶ Twee netwerkapparaten die je leerkracht ter beschikking stelt (printer, webcam, ...)

Bedenk zelf hoe je de toestellen op het netwerk zal adresseren en welke toestellen je een statisch en welke een dynamisch IP-adres zal geven.

- *12. Ontwerp eerst met de geschikte software een netwerkdiagram van dit netwerk.*
- *13. Ontwerp dit netwerk in Cisco Packet Tracer.*
- *14. Bouw dit netwerk nu zo efficiënt mogelijk in het netwerklabo op en sluit alle apparatuur aan.*
- *15. Vergelijk je netwerk met het netwerkdiagram dat je gemaakt hebt. Wijzig indien nodig je netwerkdiagram, zodat het overeenkomt met het netwerk dat je hebt gemaakt. Maak een map waarin je digitale documentatie over je netwerk verzamelt.*

# <span id="page-57-0"></span>**10.5 Aan de slag**

*16. Open de lijst met grafische symbolen voor elektrische installaties op [https://economie.fgov.be/sites/default/fi](https://economie.fgov.be/sites/default/files/Files/Energy/Symboles-nl.pdf)[les/Files/Energy/Symboles-nl.pdf](https://economie.fgov.be/sites/default/files/Files/Energy/Symboles-nl.pdf)*

![](_page_57_Picture_3.jpeg)

*Gebruik deze lijst om de vragen bij dit bouwplan te beantwoorden:*

![](_page_57_Figure_5.jpeg)

- a) Welk symbool wordt gebruikt voor gewone lichtpunten?
- b) Hoeveel gewone lichtpunten tel je op dit bouwplan?
- c) Welke soort stopcontacten worden er in deze woning gebruikt?
- d) Hoeveel stopcontacten tel je in de berging?
- e) Welke soort lichtschakelaars worden in deze woning gebruikt?
- f) Welk symbool wordt er gebruikt voor wandcontactdozen voor netwerkaansluitingen?
- g) Hoeveel netwerkaansluitingen zijn er op het gelijkvloers van deze woning voorzien?
- h) Waar bevinden zich de netwerkaansluitingen?

*17. Teken met geschikte software een schets van je klaslokaal. Breng op die schets alle volgende elementen aan op de juiste plaats: stopcontacten, schakelaars, lichtpunten en netwerkaansluitingen. Hanteer daarbij de correcte symbolen.*

*www.sleutelboek.eu*

# <span id="page-60-0"></span>**11. Troubleshooting**

- *1. Controleer of alle apparaten in de netwerkopstelling die je in het vorige hoofdstuk hebt gemaakt correct met het netwerk zijn verbonden. Los eventuele problemen op.*
- *2. Op school of tijdens je stage zal je zeker met netwerkproblemen geconfronteerd worden. Documenteer minstens 5 verschillende netwerkproblemen die je hebt onderzocht aan de hand van de volgende vragenlijst. Bundel ze aan het einde van het laatste leerjaar en bezorg ze aan je leerkracht.*
	- Wat was de oorspronkelijke probleemmelding?
	- Van wie kwam de probleemmelding? (naam en functie)
	- Welke waren de mogelijke oorzaken voor het probleem?
	- Welke stappen heb je ondernomen om de oorzaak van het probleem te achterhalen?
	- Wat was uiteindelijk de oorzaak van het probleem?
	- $\blacktriangleright$  Hoe heb je het probleem uiteindelijk opgelost?
	- Welke alternatieve oplossingen zouden nog mogelijk geweest zijn?

*www.sleutelboek.eu*